# DESIGN YOUR JOB I I DIZAJNIRAJ SVOJ POSAO II

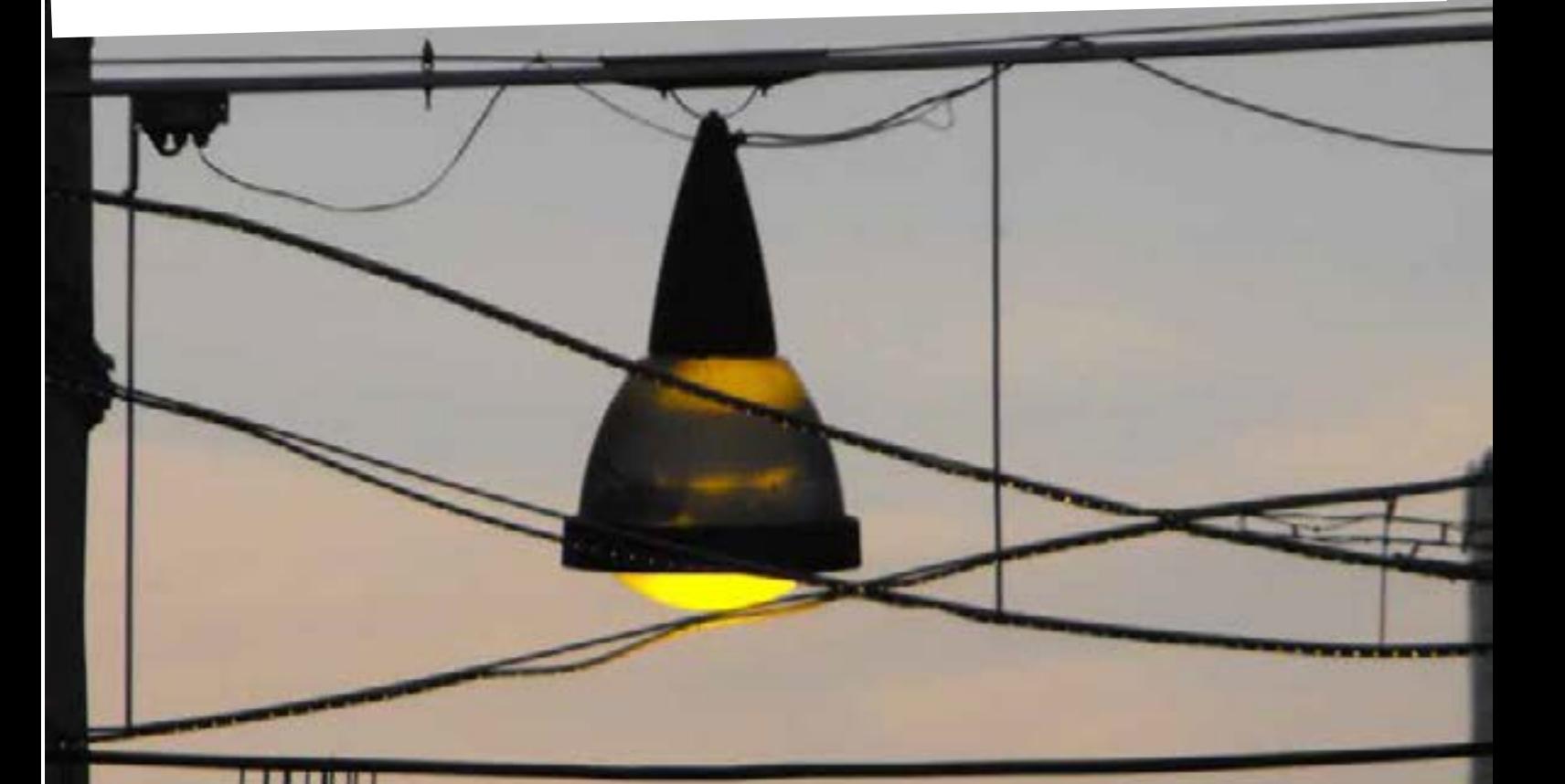

# $\blacksquare$ edukativni program edukativni program

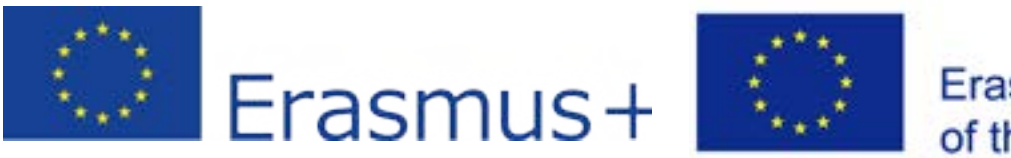

# Co-funded by the Erasmus+ Programme of the European Union

# **... UZ PARTNERE:**

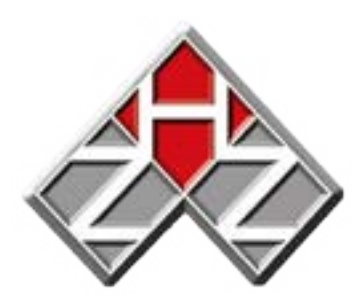

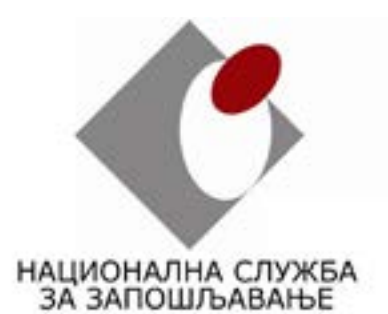

KOORDINACIJA UDRUGA MLADIH SISKA

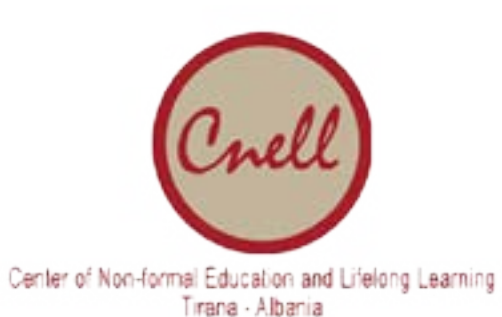

# **PROJEKAT IMPLEMENTIRAN OD STRANE:**

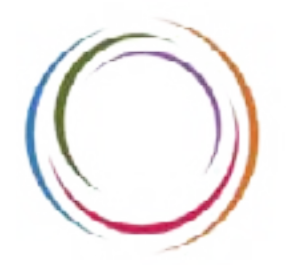

**RES POLIS** Centar za omladinski i društveni razvoj

# **DISCLAIMER:**

**"Any communication or publication related to the action, made by the beneficieries jointly or individually in any form and using any means, shall indicate that it reflecst only on author's view and that the Agency or Commission are not responsible for any use that may be made from information it contains."**

> NICE<sup>N</sup> 99 VERY WICE<br>VERY VERY NICE VERY VERY WICE<br>VERY VERY VERY MICE y very very very nice

**"Пројекат "Дизајнирај свој посао 2", спроводи ЦОДР "RES POLIS", суфинансира Министарство омладине и спорта РС"**

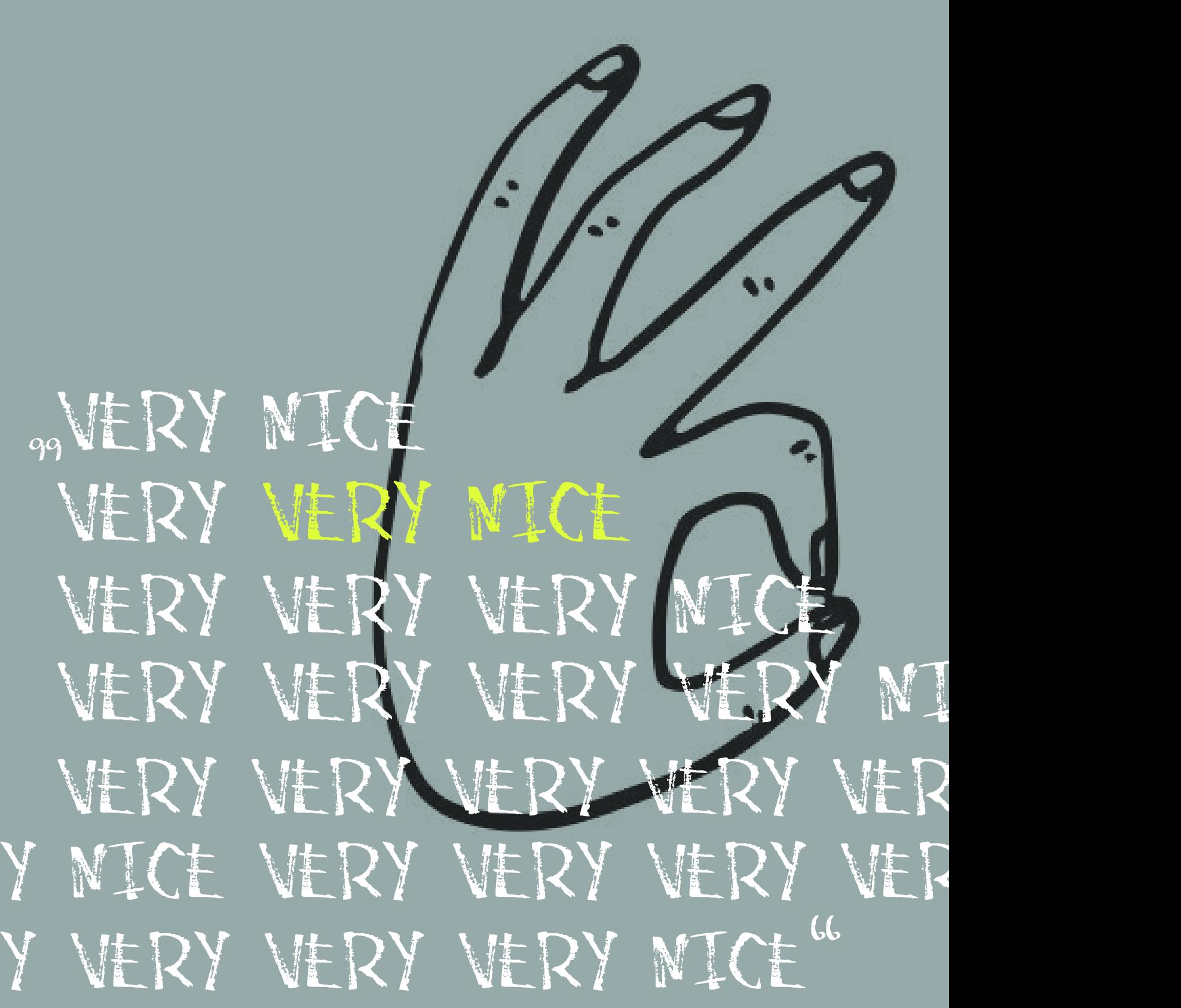

**Mihael Nikolić** polovina harizmatičnog dua/ princ sobe br. 308

# **Naslovi radionica:**

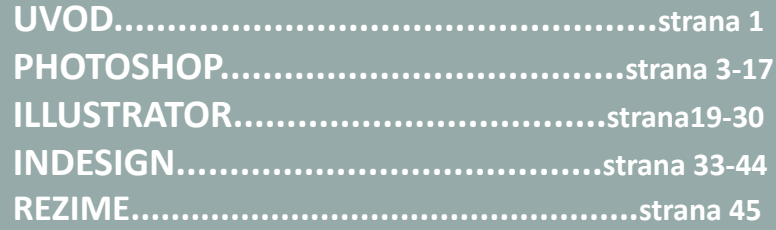

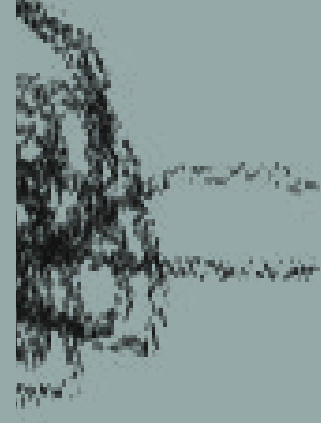

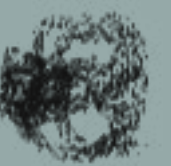

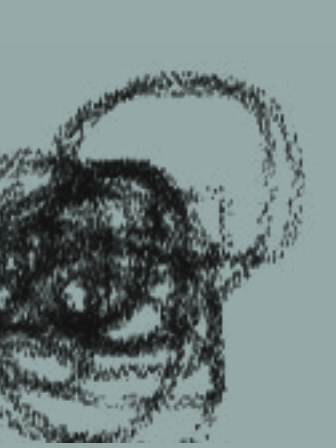

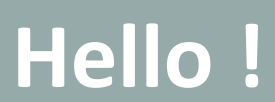

Vodič

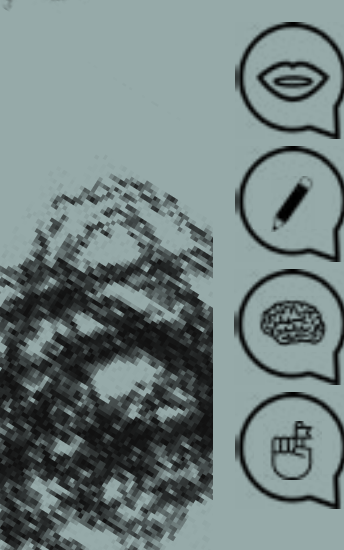

Definicija Alatki

Bitno / Poželjno znati

Ne zaboraviti potragu za novim resursima / linkovima / tutorijalima *napomena*

> pre svake radionice, pre preporuke linkova budite upućeni u njihov sadržaj/deskripciju <

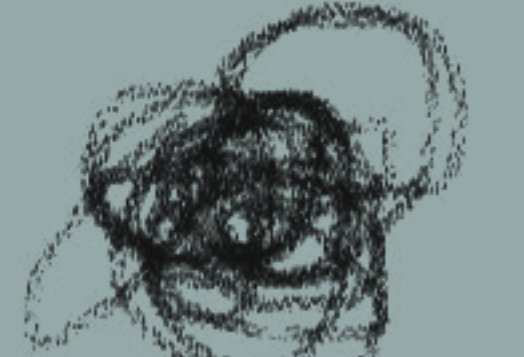

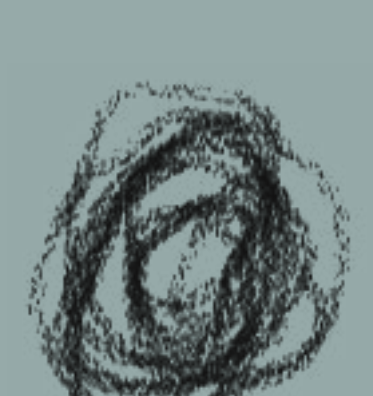

# **Upotrebljeni simboli:**

**Vremenski okvir i Metode:** Introdukcija Međusobno upoznavanje Upoznavanje sa pravilima časova, domaćim zadacima; tehnička priprema+instaliranje Photoshop-a Upoznavanje sa formom časova kao i formom programa Icebreakers - **' Name Game '** - Igra upoznavanja **25min** Photoshop uvodna prezentacija + Photoshop or not - igra primera - **30 min** Konverzacija o očekivanjima Očekivanja učesnika i multiplikatora//poželjno da učesnici naprave beleške o svojim očekivanjima od multiplikatora Izlaganje dizajnerskih radova KAHOOT quiz - **20min** Očekivano trajanje radionice: **75min Ciljevi:** Uopšteni uvod, sveobuhvatni koncept rada/programa. Podsticaj i motivacija

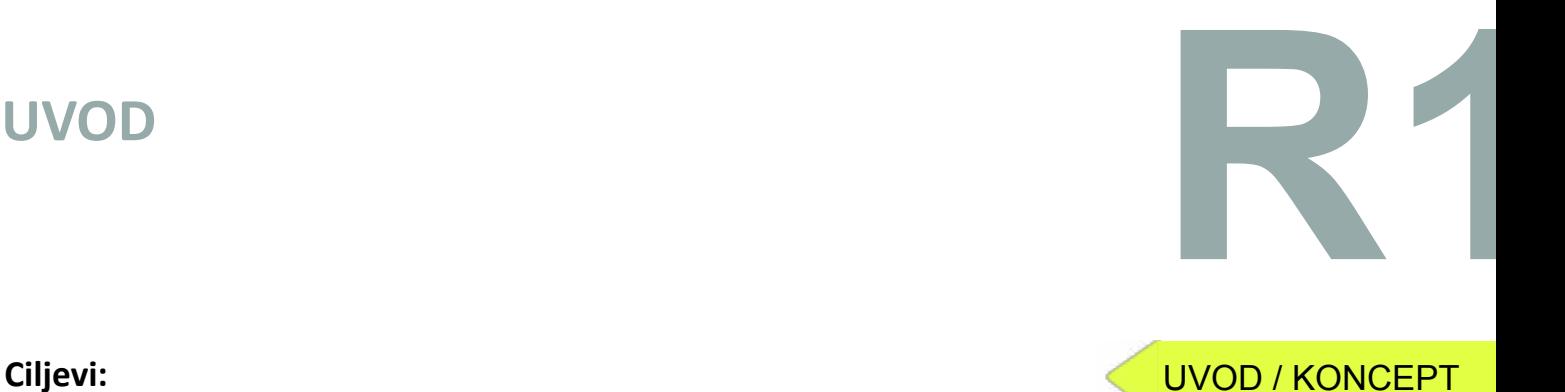

https://dribbble.com/ https://www.behance.net/ https://www.instagram.com/?hl=en https://www.pinterest.com/categories/design/ http://www.flatuicolorpicker.com/ https://color.adobe.com/create/color-wheel/ https://www.ronenbekerman.com/freebies/ http://www.thedieline.com/ http://prettycolors.tumblr.com/ http://www.freepik.com/ https://thenounproject.com/ https://www.lipsum.com/ http://slipsum.com/lite/ http://www.sleepyti.me/ http://radiooooo.com/

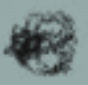

### **Inspirativni linkovi:**

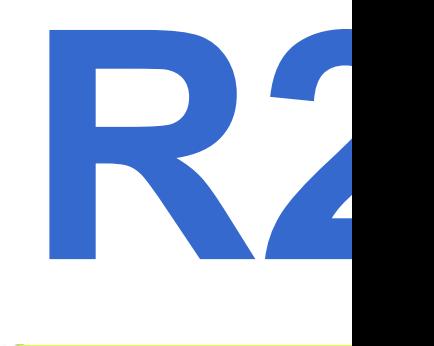

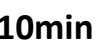

**Radionica 2 PHOTOSHOP 1: SELECTION TOOLS......................strana 3-4 CONTENT-AWARE MOVE TOOL.......strana 4**

# **Radionica 3**

# **PHOTOSHOP 2: PATCH TOOL..................................strana 5 HEALING BRUSH............................strana 5 STAMP TOOL.................................strana 5 BRUSH/FILL TOOL..........................strana 6 COLOR REPLACEMENT TOOL..........strana 6**

# **Radionica 4**

# **PHOTOSHOP 3:**

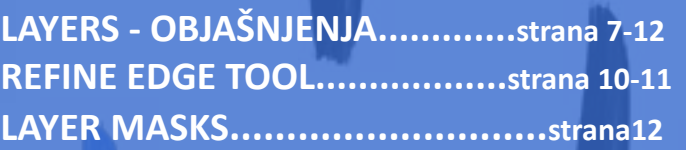

**Naslovi radionica: National Properties of the Company's Methods: Naslovi radionica: PHOTOSHOP 1** Uvod u osnove Photoshop-a, upoznavanje sa primenom alatki za selekcije, plus *Content-aware move tool* & metod; Napraviti komparaciju među alatkama za selekciju

# **Radionica 5**

# **PHOTOSHOP 4:**

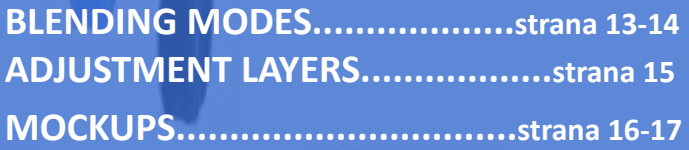

# **Timeframe & Methods:**

Lekcija kroz teoriju i demonstraciju - **30min** Online video/korak-po-korak tutorijal primeri - **10min** Praktični deo/vežbe učesnika - **45min** Uputstva za naredni domaći zadatak - **10min** Očekivano trajanje radionice: **95min**

# **Ciljevi:**

- veoma značajnim osnovama Photoshop-a (otvaranje, čuvanje, izvoz dokumenta) - korisnim prečicama koje se najčešće primenjuju

### Upoznavanje sa: PREDAVANjE:

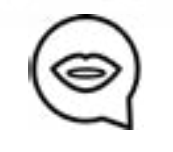

- osnovnim alatkama (uopšteno; lokacija, primena)
	-
	-
	-
	-
	-
	-
	-
	-

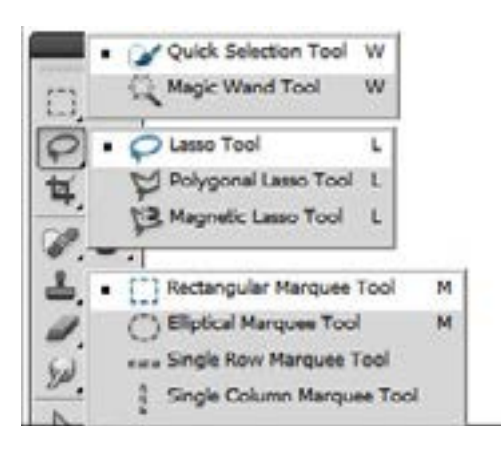

# **SELECTION TOOLS CONTENT-AWARE MOVE TOOL**

# **Selection Tools:**

Uz alatke iz palete *Selection tools* označavamo ona područja fotografije koja želimo da definišemo, odnosno menjamo na bilo koji način. Selekciju je moguće napraviti uz pomoć *Selection tool* ili Selection command. Moguće je menjati, kopirati ili brisati piksele unutar granica selekcije, ali ne i vršenje uticaja na prostor izvan tih granica sve dok se ne poništi označeno.

# O Selection tools:

Selection tools pripadaju paleti alatki, smeštenoj na levoj strani vašeg ekrana. **Rectangular Marquee Tool** - granice selekcije kvadratnog ili pravougaonog oblika. **Elliptical Marquee Tool** - granice selekcije kružnog ili elipsastog oblika. **Lasso Tool** - slobodoručne granice selekcije (uglavnom najpreciznije). **Polygonal Lasso Tool** - višebrojni pravolinijski segmenti granice selekcije. **Magnetical Lasso Tool** - granice selekcije koje automatski prepoznaju ('hvataju') ivice kada prevučete mišem preko fotografije.

# **Magical Wand Tool**

Selektuje piksele sličnih boja jednim klikom.

# **W2**

PHOTOSHOP 1

# **Linkovi:**

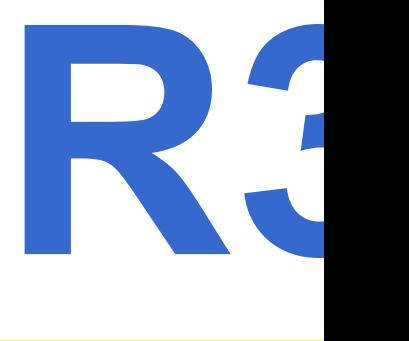

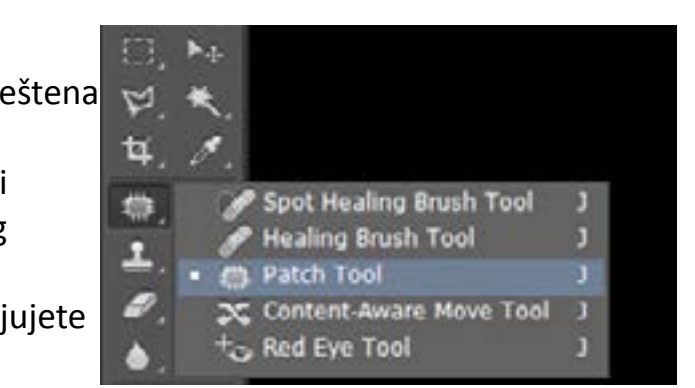

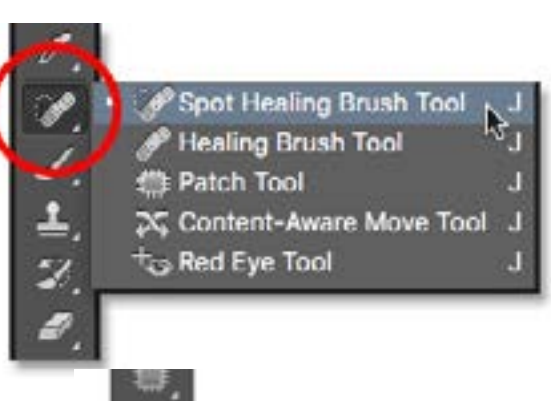

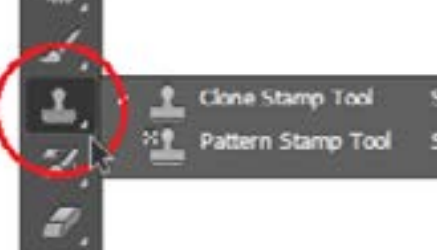

# **Vremenski okvir i Metode:**

Pregled domaćih zadataka - **15min** Lekcija kroz teoriju i demonstraciju - **30min** Online video/korak-po-korak tutorijal primeri - **10min** Praktični deo/Vežbe učesnika - **45min** Uputstva za naredni domaći zadatak - **10min** Očekivano trajanje radionice: **110min**

# **Ciljevi:**

Upoznavanje sa primenom Retouching alatki / demonstracija Dodatno istaći *Paint Bucket Tool* (sa tri načina menjanja boja) PHOTOSHOP 3

*Patch Tool* je deo *Healing Brush* seta alatki, i smeštena je i je odmah ispod alatke *Healing Brush Tool*. Pretežno se primenjuje pri retuširanju i prepavci fotografija, u vidu pravljenja tzv. *zakrpa* željenog dela slike.

# PREDAVANjE:

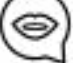

# **PATCH TOOL, HEALING BRUSH, STAMP TOOL, BRUSH&FILL TOOLS, COLOR REPLACEMENT TOOL**

# **Patch Tool**

Vrlo je korisna alatka ukoliko želite da je primenjujete za prepravku većih područja.

# **Healing brush/ Stamp Tool:**

Spot healing brush je uobičajena 'healing' alatka u Photoshop-u, može se koristiti za kloniranje područja slike i blendiranje piksela uzorka sa pikselima ciljanog područja. Drugačije rečeno, ove alatke koriste uzorke obližnjih područja kako bi prepravile ciljano područje. **Stamp tool** je prilično slična alatka, ali je bazirana na principu pečata/žiga, odnosno, selektovano područje možete upotrebiti kao uzorak za vaš pečat.

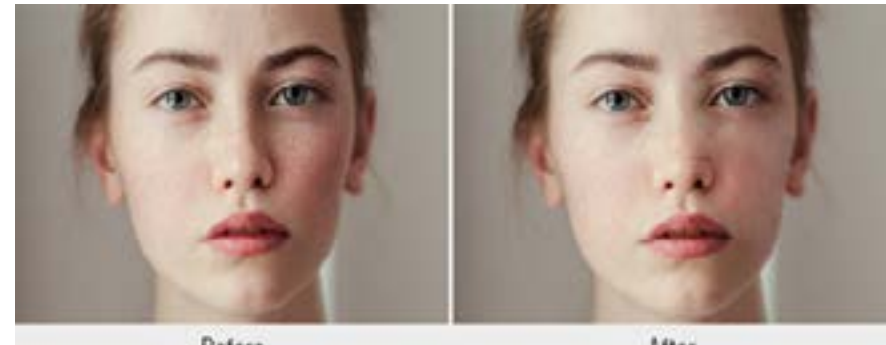

4 and 5 and 5 and 5 and 6 and 6 and 6 and 6 and 6 and 6 and 6 and 6 and 6 and 6 and 6 and 6 and 6 and 6 and 6 and 6 and 6 and 6 and 6 and 6 and 6 and 6 and 6 and 6 and 6 and 6 and 6 and 6 and 6 and 6 and 6 and 6 and 6 and

# **SELECTION TOOLS CONTENT-AWARE MOVE TOOL**

### O Selection tools:

**Quick Selection Tools** - Pri kliku na željeno područje, brzo i automatski pravi selekciju sličnih delova slike, baziranu na boji i teksturi.

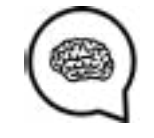

**Ne zaboraviti potragu za novim resursima i linkovima za teme ovog časa! https://www.youtube.com/watch?v=zgi74GhtJk4 https://www.youtube.com/watch?v=DCJjEA4WrOc https://cdn.makeawebsitehub.com/wp-content/uploads/2015/04/ photoshop-a4-keyboard-shortcuts-print-pdf.pdf**

**Select Brush Tools** - automatski selektuje, odnosno de-selektuje područje koje bojite, u zavisnosti od toga da li ste na Selection ili Mask mode.

**Smart Brush Tool** - primena boja, prilagođavanje nijansi i efekata na selektovano. Navedena alatka automatski kreira Adjustment layer (lejer podešavanja) za nepromenjeni prikaz.

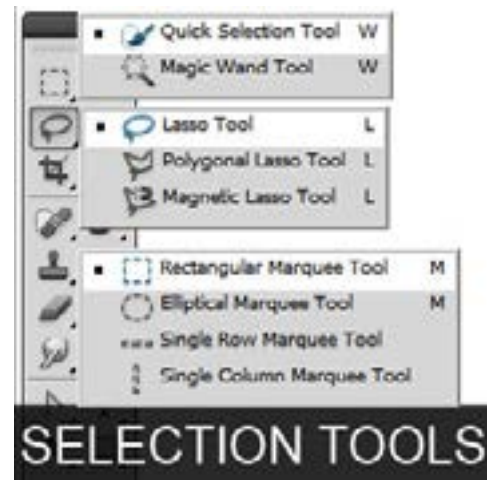

# **Content-Aware Move:**

Content-Aware Move Tool primenjuje se za selekciju i pomeranje dela slike. Kompozicija slike je izmenjena, a preostali prazan prostor popunjen je odgovarajućim/podudarnim elementima slike.

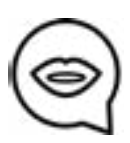

Primeniti *Move mode* kako bi se selektovani objekti premestili na drugu lokaciju. Primeniti *Extend mode* kako bi se objekti proširili ili smanjili.

U paleti alatki, dugi klik na Spot Healing Brush i selektovati Content-Aware Move Tool u panelu za opcije, uraditi sledeće:

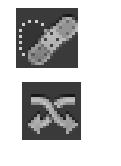

Sample All Layers Transform On Drop Structure: 3 - Color: 5 -Made: Mave 4

# *Content-Aware Move opcije*

**Ne zaboraviti potragu za resursima i linkovima na temu časa!**

**Linkovi:**

# **REFINE EDGE TOOL, LAYER MASKS**

### **Vremenski okvir i Metode::**

Pregled domaćeg zadatka- **15min** Lekcija kroz teoriju i demonstraciju - **30min** Online video/korak-po-korak tutorijal primeri - **10min** Praktični deo/Vežbe učesnika - **45min** Uputstva za naredni domaći zadatak - **10min** Očekivano trajanje radionice: **110min**

### **Ciljevi:**

Upoznavanje sa Lejerima, demonstracija primene *Refine edge tool*, obrazloženje Lejer maski.

PREDAVANjE:

Jedna od najbitnijih stvari u Photoshop-u jesu Layers(lejeri, slojevi). Zamislite ih kao prazne listove papira, koje možete slagati jedne na druge.

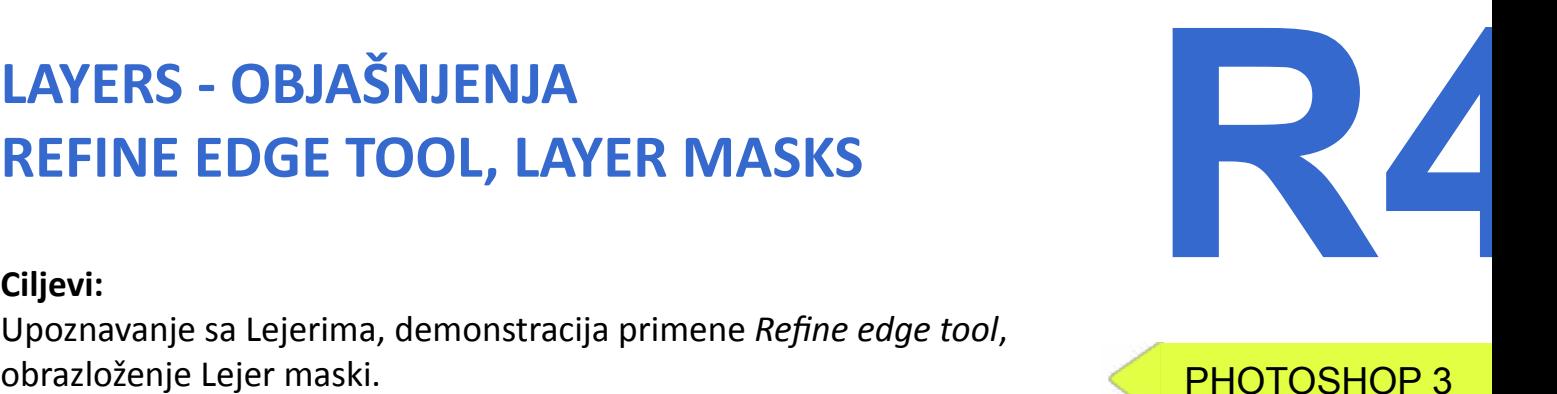

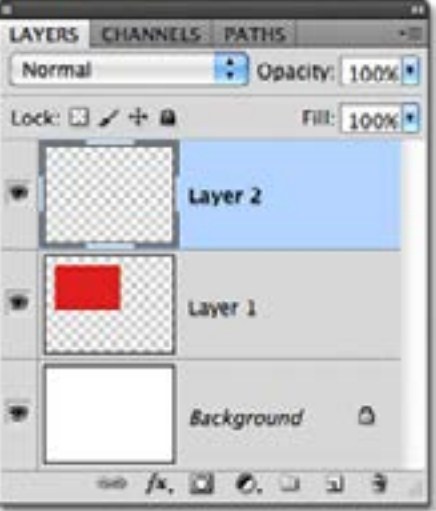

Recimo da želimo da na fotografiju polja, dodamo sliku kuće i psa.

Polje bi nam bilo poput osnovne fotografije, one koju želimo da zadržimo u postojećem stanju. Upravo ta slika polja bila bi nam *Background layer* - onaj na koji dodajemo različite 'listove papira', odnosno lejere/slojeve novih slika(konkretno u ovom primeru - kuća, pas).

Smeštajući sliku kuće i sliku psa u nove lejere, možemo ih pomerati nezavisno/zasebno, brisati ih, editovati, ili šta god drugo imamo za cilj, i, pritom se *Background layer* ne menja (slika polja). Pokušajmo!

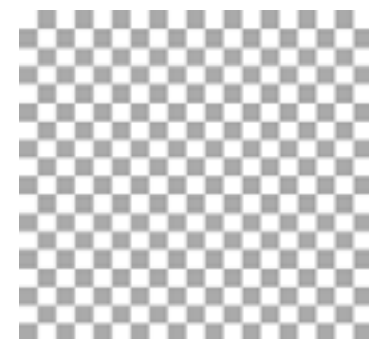

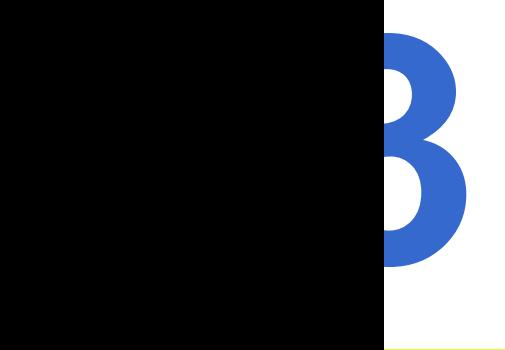

# **PATCH TOOL, HEALING BRUSH, STAMP TOOL, BRUSH&FILL TOOLS**

### **Brush i Fill Tool:**

*Fill tool* (popunjavanje) omogućuje vam menjanje boje selektovanog područja. Možete ih pronaći na *Gradient Tool* ili prosto primeniti prečicu *Alt+f.* Kako biste koristili *Fill Tool*, selektujte(označite) područje, označite željenu boju, i potom jednostavno kliknite na vaše označeno područje.

> **https://www.youtube.com/watch?v=YNg1sqsQhoI http://tricky-photoshop.com/healing-brush-tool-in-photoshop/ https://www.youtube.com/watch?v=82GH2H7l4DQ**

### **Color Replacement Tool**:

Kada želite da promenite boju nekog objekta, a da pritom ne menjate njegove prvobitne karakteristike (teksturu i sl.), koristite ovu alatku.

(primer među linkovima ispod)

PHOTOSHOP 3 (S) Otvorimo novi dokument (sliku polja), potom kliknemo na tab **window/ layers.** Ukoliko je označen, trebalo bi da se pojavi na desnoj strani ekrana. Možete videti samo jedan lejer, sliku polja.

Klikom na Lock icon, ikonicu lokota(katanca) - smeštenoj iznad kartice lejera - omogućavamo ili onemogućavamo prikaz slike, npr. ukoliko je slika zaključana, ne može se editovati. Kako bismo dodali novi lejer, kliknućemo na malu ikonu na kartici lejera/ili **Layer**>**New Layer**. Označeni lejer je transparentni 'list papira', možete videti desno - označeni lejer je aktivan .

# **REFINE EDGE TOOL, LAYER MASKS**<br> **REFINE EDGE TOOL, LAYER MASKS REFINE EDGE TOOL, LAYER MASKS**

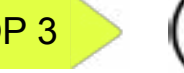

- Opachy 100% A FAIL SEPA 14

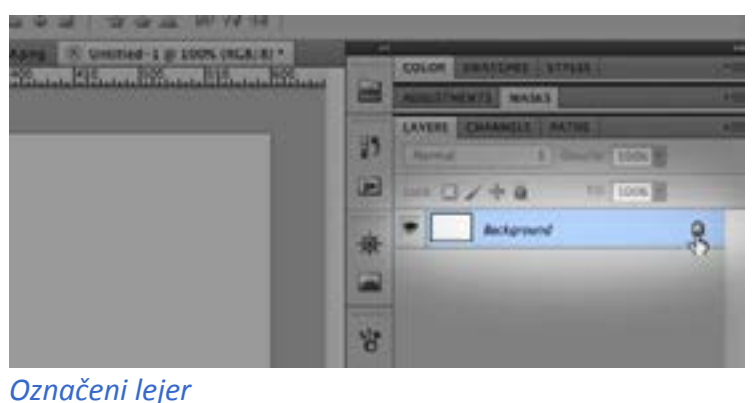

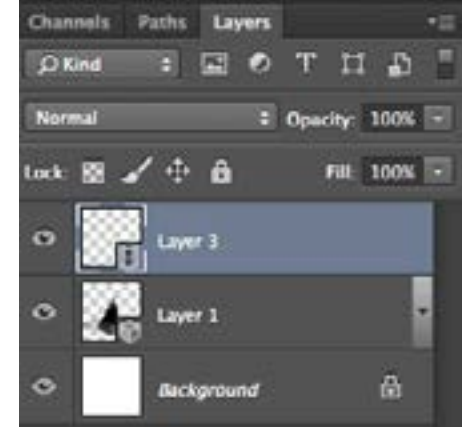

*Ikonica vidljivosti - Eye Icon*

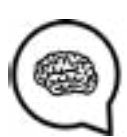

 $a + b$   $B$  (a)

### *Zaključani Background*

### Dodaćemo sliku kuće i sliku psa u dva odvojena lejera. Više lejera je uvek bolji izbor !

Pokazaćemo vam kako ih možete spojiti u jedan lejer, ili ih grupisati.

Ukoliko vam lejeri nisu potrebni i želite da ih izbrišete, dugim levim klikom miša, možete ih prevući i 'spustiti' na ikonicu kante za otpatke (*Trash Can)* smeštenoj na dnu kartice za lejere.

Promenom naziva vaših lejera pospešujete njihovu organizovanost, što je jednostavno učiniti - duplim klikom na njih.

Nešto što je usko povezano sa lejerima jeste: **Adjustment palett(***Paleta za prilagođavanje***) -** smeštena upravo iznad kartice lejera.

Primenom ove palete podešavanja, možemo menjati stil našeg lejera, poput

# Contrast, Saturation, Hue, Color Balance... ,

# **LAYERS - OBJAŠNJENJA REFINE EDGE TOOL, LAYER MASKS W4**

i na taj način učiniti da naše slike izgledaju bolje, svetlije ili tamnije, da im damo dubinu, ili, uostalom, šta god mi želimo.

Da ponovimo, lejeri su dodati i zato ne moramo trajno menjati karakteristike slike, ali dodavanjem ovih promena u stilu lejera, trajno menjamo sam stil lejera.

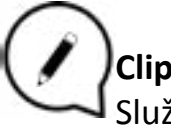

# **Clipping Masks(isečak):**

Služimo se *Maskama*, koje su poput lejera, i koje mogu izolovati deo slike a sačuvati je od trajne promene. Upravo kao što tipične maske to čine. Maskirajmo samo neke delove slike, kako bismo mogli menjati određeni deo slike ili ga zaštititi od izmena. Postoji mnogo tipova maski u Photoshop-u.

Nastojaćemo da koristimo najjednostavniji način primene maske. Imamo *Background* fotografiju, počnimo sa upotrebom maske. Na *Background* lejeru koristite koju god alatku za selektovanje želite: Lasso, Rectangle, Ellipse... Pri označavanju dela fotografije, možete videti da se oko njega pojavjuju tanke linije, sa uglovima koji blago trepere. Sada možete da napravite masku !

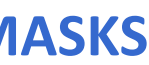

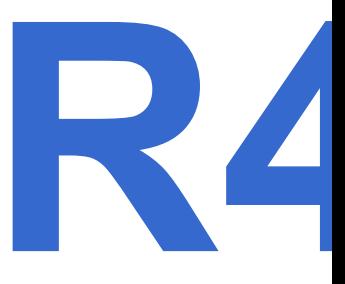

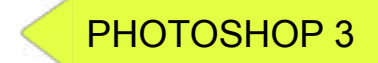

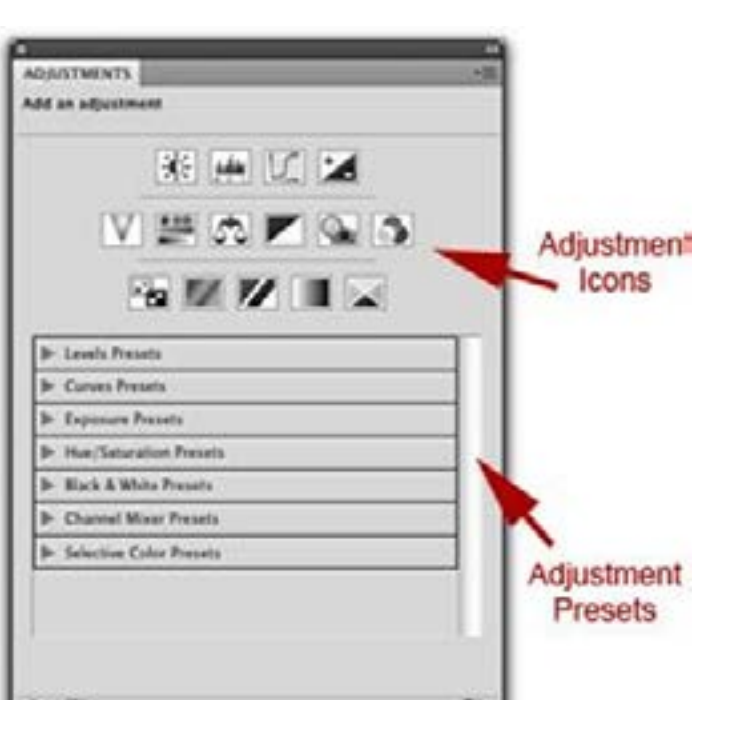

Ikonica malog oka do lejera predstavlja njegovu vidljivost, i klikom na nju videćete da funkcioniše principom ON/OFF. **f.**

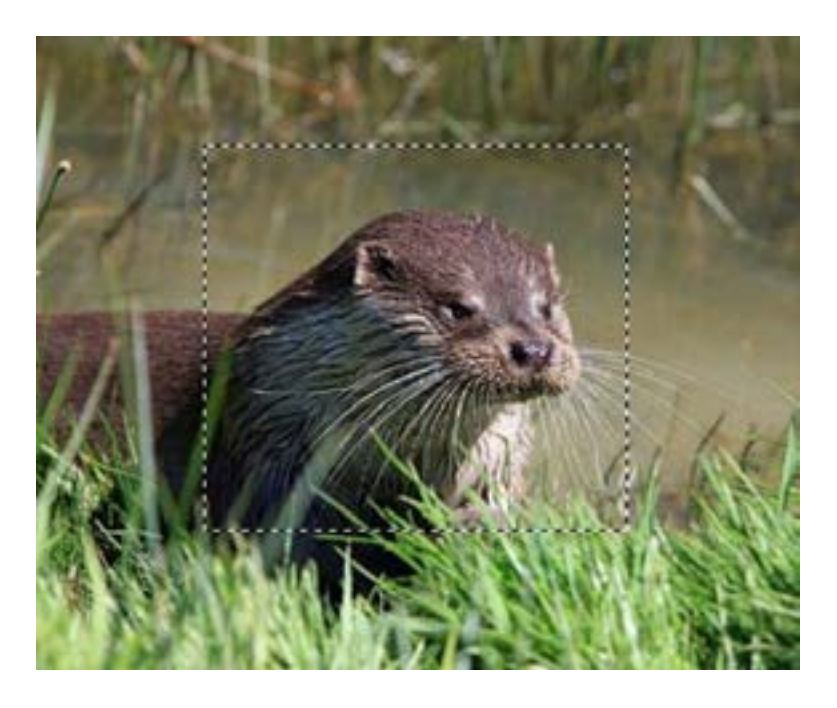

Ovaj deo slike je izolovan od celine. Proverimo. Primenimo *Paintbrush tool* kako bismo obojili selektovani deo.

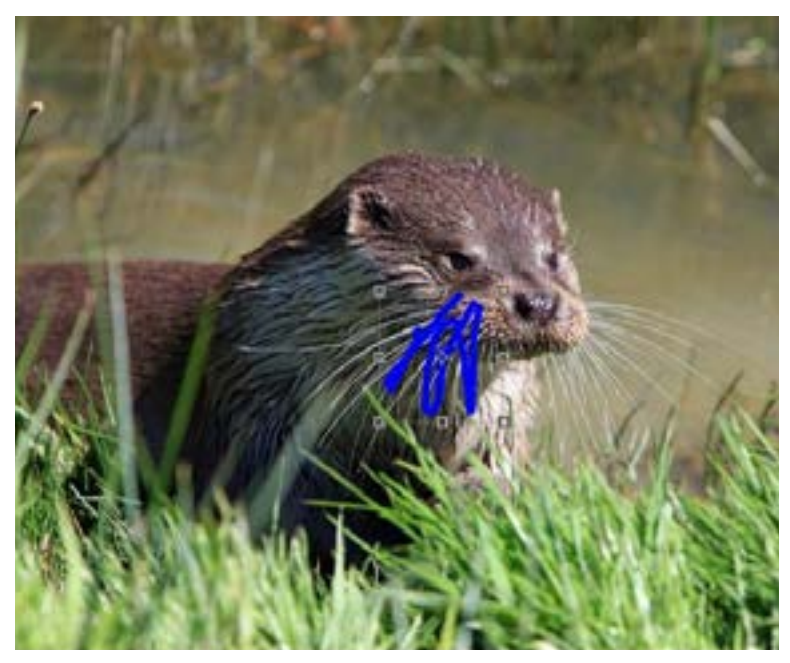

# **LAYERS - OBJAŠNJENJA REFINE EDGE TOOL, LAYER MASKS REFINE EDGE TOOL, LAYER MASKS**<br> **REFINE EDGE TOOL, LAYER MASKS**<br>
Wežbajmo sada na ovaj način: Napravite novi, transparent<br>
Wežbajmo sada na ovaj način: Napravite novi, transparent<br>
preko Background lejera. Selektujte nešt

Okej, pogledajmo - primenjena boja ne prelazi granice označenog područja. Ali, ukoliko vam ne odgovaraju promene, možete ih obrisati upotrebom tipke **Delete** na tastaturi**.** Na primer, upravo sada primenjujemo masku na Background layer, bez dodavanja transparentnog/prozirnog 'papira' između, pa sada imamo prazan prostor na našem polju. *Zato su lejeri veoma bitni*. Vratimo se na nepromenjenu sliku.

Vežbajmo sada na ovaj način: Napravite novi, transparentni lejer. preko Background lejera. Selektujte nešto i napravite masku. Pokušajte ponovo, sa upotrebom *Paintbrush* alatke, i možete videti da je željeni deo izolovan. Zatim probajte da ga izbrišete, videćete da ste uspeli. Bravo!

Za početak možete koristiti Selection Tools i Brushes (paletu četkica) za bojenje maske koju kreirate. Selektujte uz pomoć ovih alatki, potom kliknite na ikonicu Add layer mask smeštenoj pri dnu kartice za lejere.

**Drugi način:** Pravljenjem Pixel Mask Tool.

U opciji *Foreground color*, kada je maska označena, pojavljuju se samo crna i bela boja. Foreground color paleta prikazana je u vidu dva mala kvadrata sa leve strane - pri dnu monitora, koji mogu biti različitih boja.

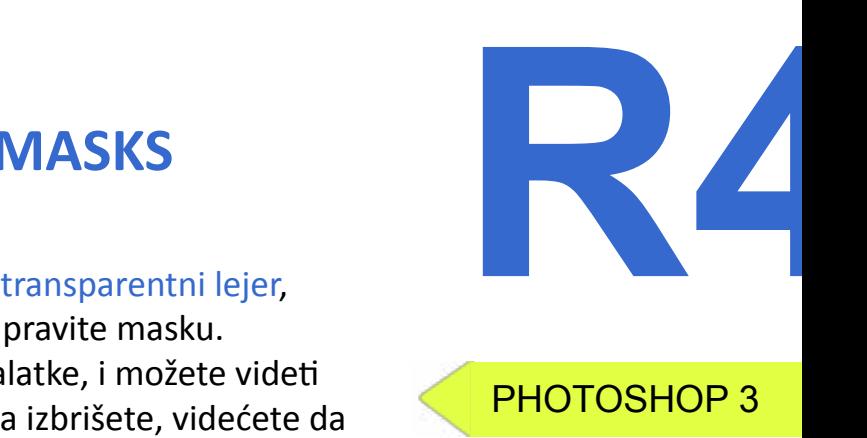

Crna boja koristi se za skrivanje selektovanih delova maske, dok se bela boja koristi za njihovo otkrivanje.

Društvo, pokušajte, isprobajte... nije komplikovano!

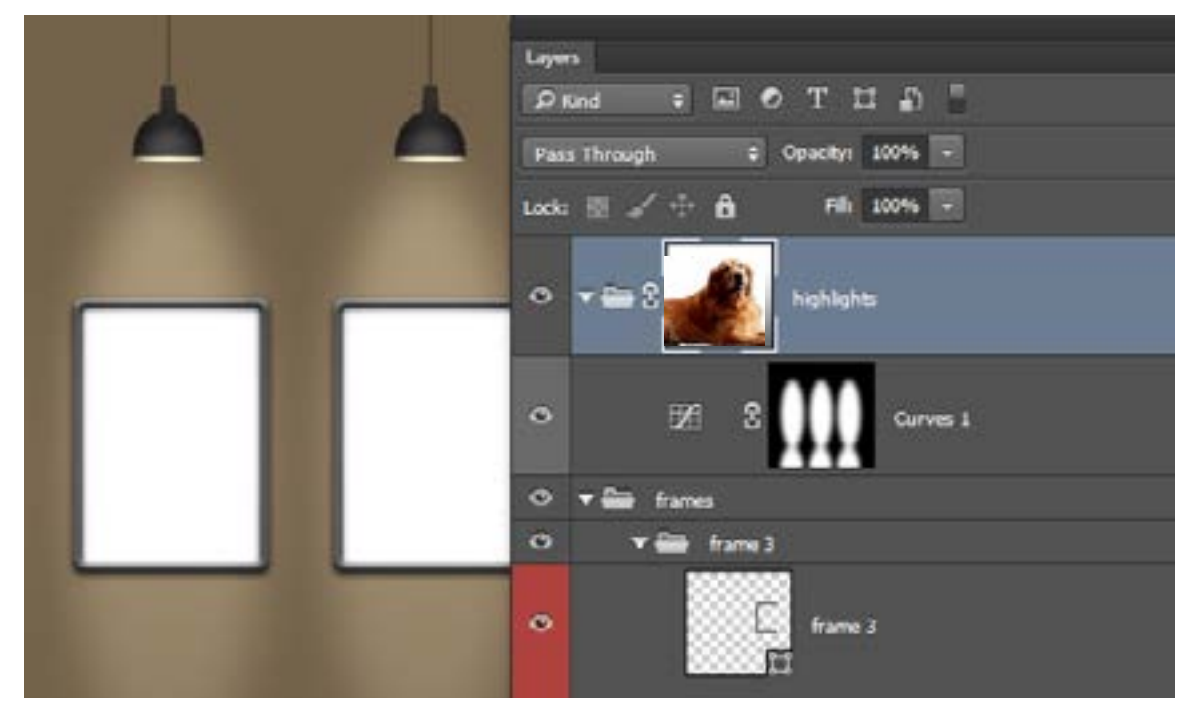

Kako bismo uvežbali, hajde da napravimo masku ovog lepog psa gore prikazanog. Možete uočiti da bi bilo pogodno da se njegovo krzno malo niveliše/poravna, zato ćemo doraditi ivice maske.

Upravo ovo činimo uz pomoć **Refine Edge (prečice** *Alt+Ctrl+R* **za Windows,**

# **a za Mac Opt+Cmd+R)**

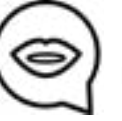

De-selektujte sve(poništite celu selekciju). Pritisnite *CTRL* tipku na tastaturi i kliknite na umanjeni prikaz maske. Među panelima pri vrhu, kliknite na **Refine Edge.**

# **LAYERS - OBJAŠNJENJA**

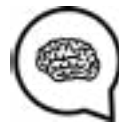

**https://www.youtube.com/watch?v=jI-9Mr7cLBY**

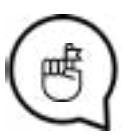

### **Linkovi:**

*Ovde postoji više opcija koje su nam na raspolaganju. Sliders (rulere) , možete pomerati i primetiti šta čini bolju, efikasniju prepravku ivica - Refining the edges. Isprobajte View mode, da biste videli kako funkcioniše (odaberite ga u padajućem meniju-Drop down menu).* 

*Takođe, istražujte primenjujući Feather Slider, Smooth i Contrast.*

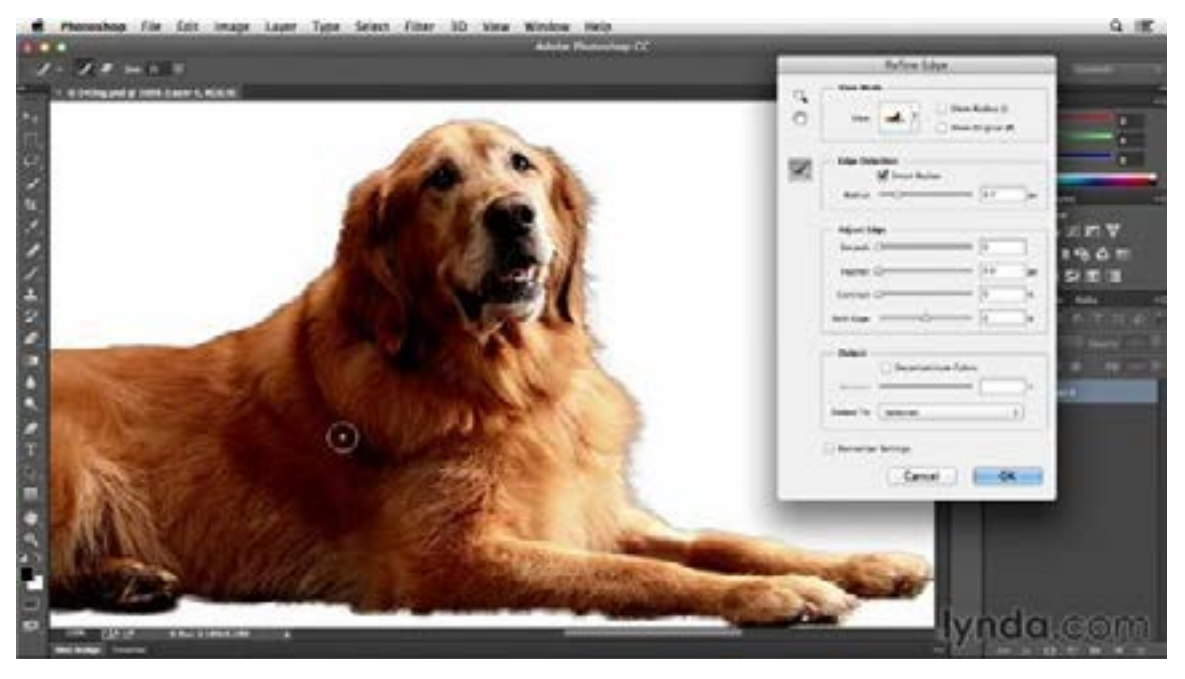

# **ADJUSTMENT LAYERS, MOCKUPS**

### **Vremenski okvir i Metode:**

Pregled domaćih zadataka- **15min** Lekcija kroz teoriju i demonstraciju - **30min** Online video/korak-po-korak tutorijal primeri - **10min** Praktični deo/Vežbe učesnika - **45min** Uputstva za naredni domaći zadatak - **10min** Očekivano trajanje radionice: **110min**

# **Ciljevi:**

Upoznavanje sa lejerima/slojevima i demonstracija *Blending* opcija, *Adjustment* lejeri, ukazivanje na značaj *Mockup*-a/njegovo kreiranje Poželjno je napraviti *trening-zadatak* za primenu *Blending opcija i Adjustment lejera*

# PREDAVANjE:

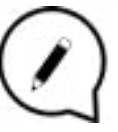

# **Blending modes:**

# **LAYERS - OBJAŠNJENJA REFINE EDGE TOOL, LAYER MASKS BLENDING MODES, <b>REFINE EDGE TOOL, LAYER MASKS REFINE EDGE TOOL, LAYER MASKS W4**

*Blending* opcije pružaju kontrolu načina mešanja(spajanja) boja piksela svakog lejera zasebno i slike koju možete videti na pregledu lejera(panel lejera). Svakako, poželjno je da ovo činite u lejerima, ukoliko ne želite da pravite promene koje mogu dovesti do oštećenja vaše slike. Kada otvorite Blending Modes padajući meni, koji se nalazi pri vrhu panela lejera, primetićete višebrojne opcije sortirane po grupama: Normal modes

# *Normal*

*Darken modes* - potamnjivanje slike *Multiply* - Darken Color- burnLinear- burnDark color *Lighten modes* - posvetljivanje slike Lighten - screen - Colordodge - Lineardodge - Lighter color *Contrast modes* - for making contrast Overlay - Hard light - Soft light - Linear light - Pin mix *Comparative modes* - poređenja (sličnosti/razlike) Diference- Exclusion - Subtrcact - Divide *Composite modes* - mešanje nijansi, saturacije(zasićenja), osvetljenja sa osnovnom bojom

Hue - Saturation - Color - luminosity

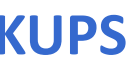

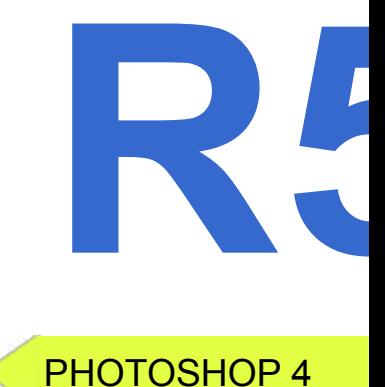

**Ne zaboraviti potragu za resursima i linkovima na temu radionice !**

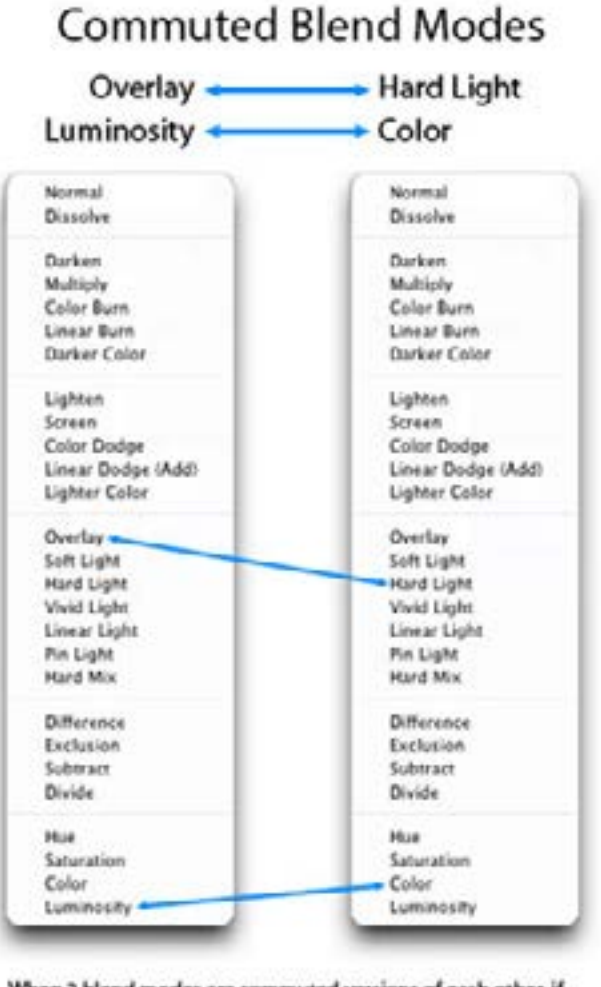

When 2 blend modes are commuted versions of each other, if you apply one blend mode to the active layer, you will get the same results if you add the other (commuted) blend mode to the underlying layer, and then reverse the order of the layers.

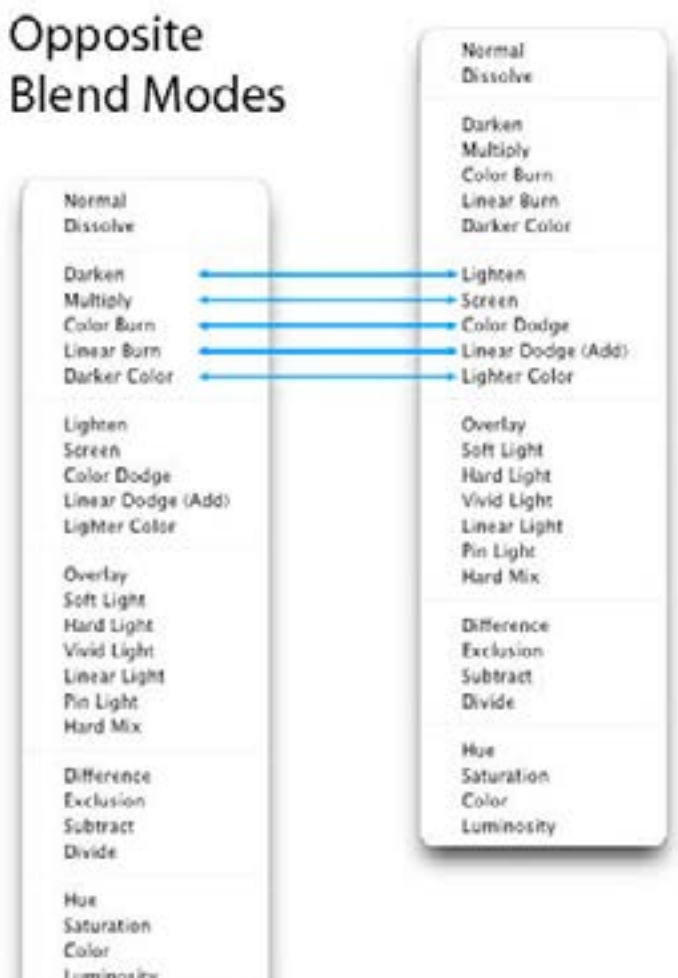

<sub>R</sub>

# **ADJUSTMENT LAYERS, MOCKUPS**

**Adjustment Layer:** 

Adjustment(regulisanje/podešavanje) layer je lejer koji omogućuje primenu boja,

želite da korigujete, kliknuti na njega-kreiranje *New Adjustment layer*, odaberite Adjustment i potom klik na OK.

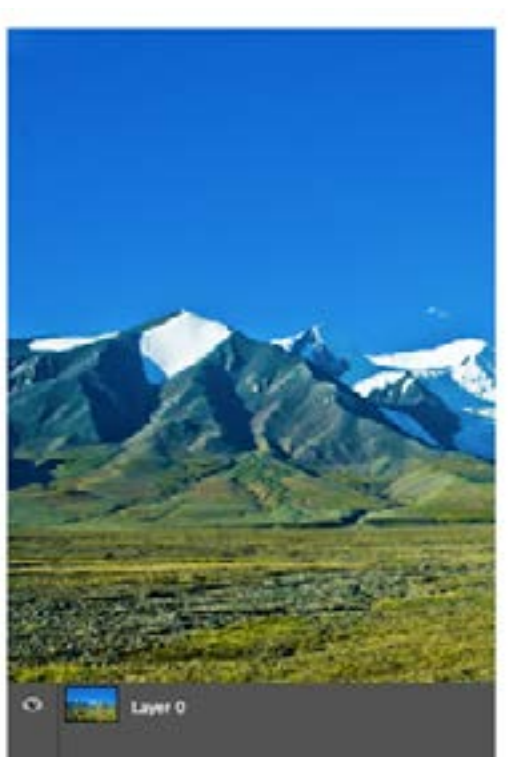

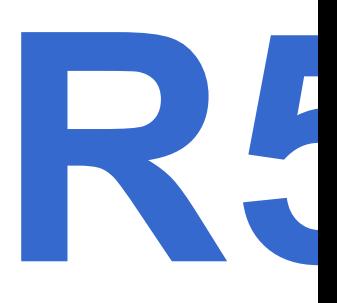

 i tonalno(ravnomerno/nijansirano) regulisanje vaše slike, bez promene kvaliteta piksela. Možete koristiti Adjustment layer kako biste eksperimentisali sa nijansama boja i videli njihov uticaj na vašu sliku

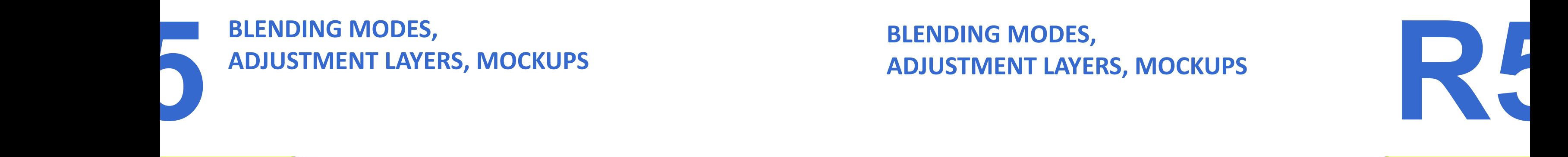

Pokušajte da Adjustment layer zamislite kao prozirni veo/zavesu kroz koju je moguće videti lejere smeštene pod njom.

**Kreiranje** *Adjustment* lejera:

Selektovati onaj lejer koji

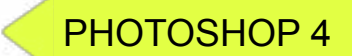

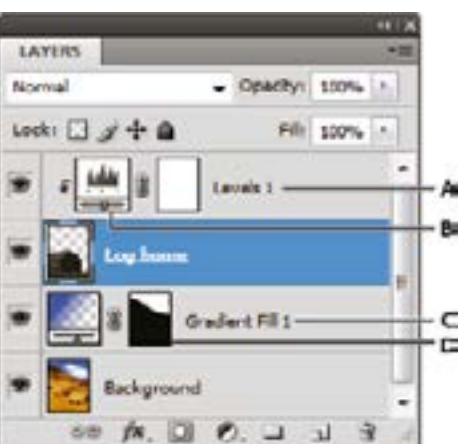

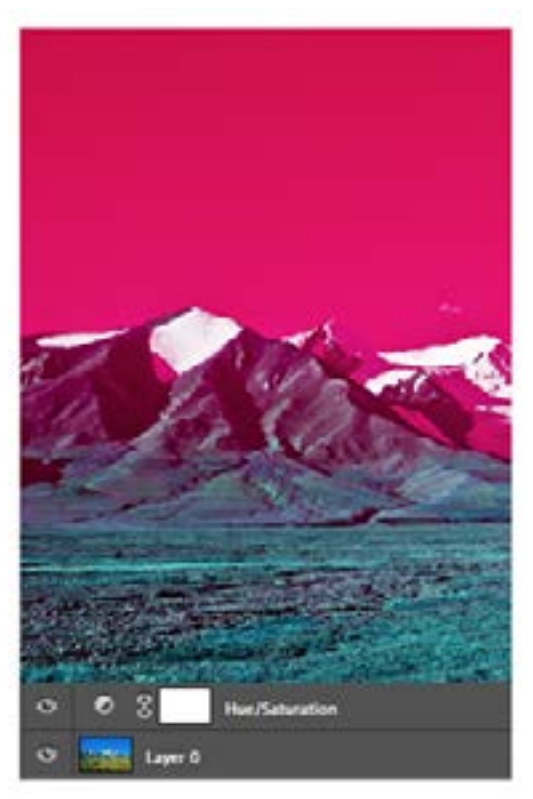

# **BLENDING MODES, ADJUSTMENT LAYERS, MOCKUPS PODUSTMENT LAYERS, MOCKUPS**<br>Podesite rulere unutar prostora u kome želite da smestite vaš dizajn.<br> **W** Podesite rulere unutar prostora u kome želite da smestite vaš dizajn.

# PHOTOSHOP 4

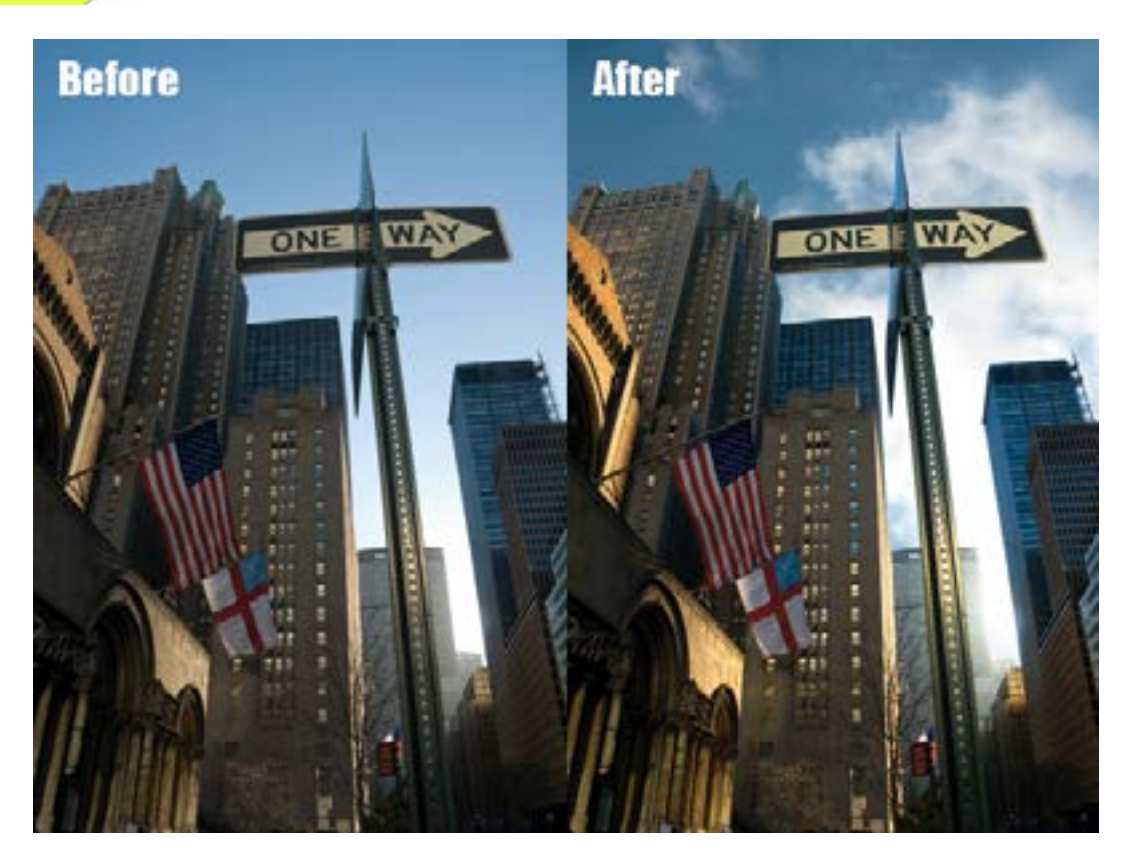

⊜

# **Mock-Up:**

U grafičkom dizajnu, *Mockup(*mokap*)*, ili *Mock-up*, je model(skalirani ili u punoj veličini) dizajna ili objekta/uređaja/predmeta, koji se koristi za demonstracije, promocije, prezentacije... i za slične svrhe. Pretežno, dizajneri ih koriste kako bi dobili realniju povratnu informaciju od strane korisnika.

U praktičnom smislu, oni predstavljaju objekte, na koje možete postaviti svoj dizajn u cilju dobijanja realističnijeg utiska o tome kako bi vaš rad izgledao.

### *Prvobitno otvoriti novi dokument- New Document.*

*Kliknite na /File - Place - Choose/ odaberite sliku sa vašeg računara (otvorite je). Podesite Mockup- sliku na vašem 'umetničkom platnu/prostoru' koristeći*  **Shift** *na tastaturi.*

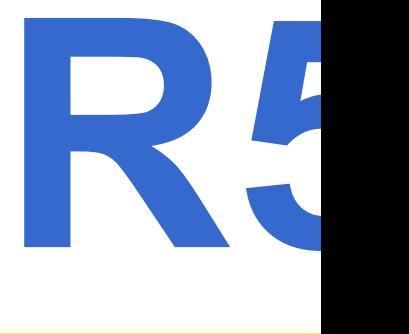

**https://99designs.com/blog/design-tutorials/how-to-use-adobes-adjustment-layers-photoshop-cs6/**

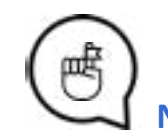

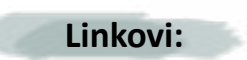

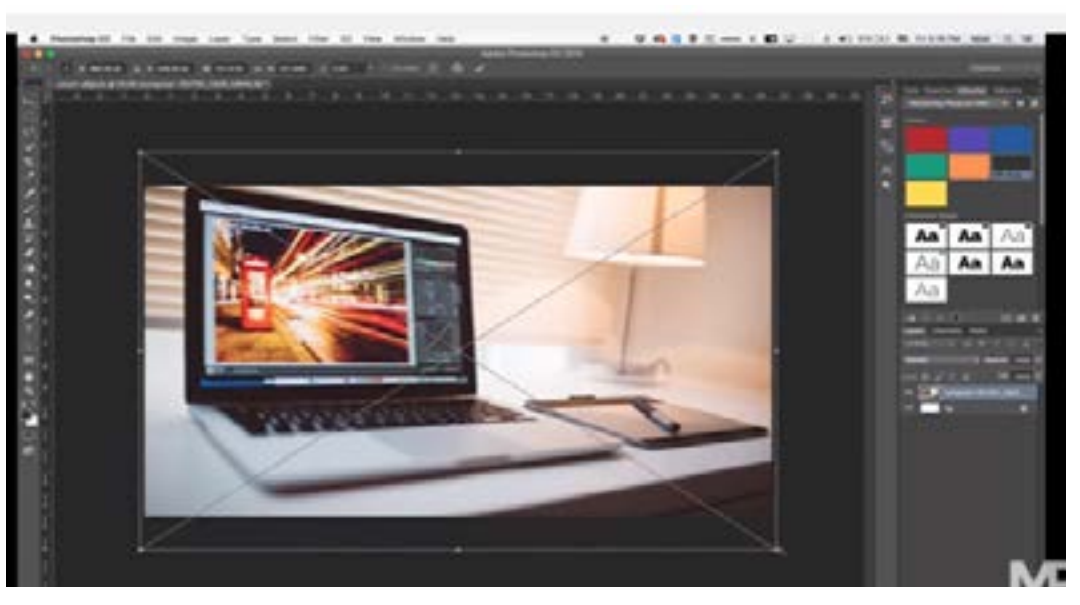

*File - Place - Choose / odabrati sliku dizajna sa računara (otvoriti je) Transformisati sliku koristeći CTRL, komandu, kako bi sa preciznošću uklopili sliku u ekran.* 

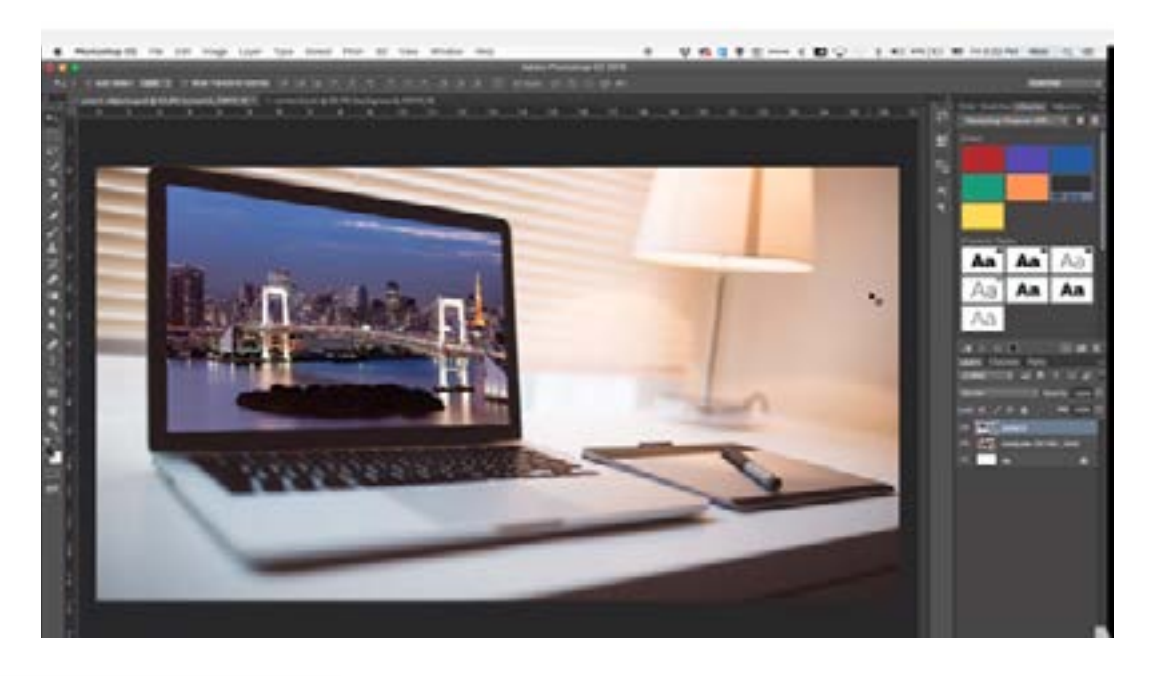

PHOTOSHOP 4

https://www.mockupworld.co/all-mockups/ **Linkovi:** *POSEBNU PAŽNjU* https://www.behance.net/free-psd-templates https://freedesignresources.net/category/free-mockups/

 *usmeriti na preuzimanje Mockup-a / pojasniti, ispratiti NOVI LINKOVI SU DOBRODOŠLI*

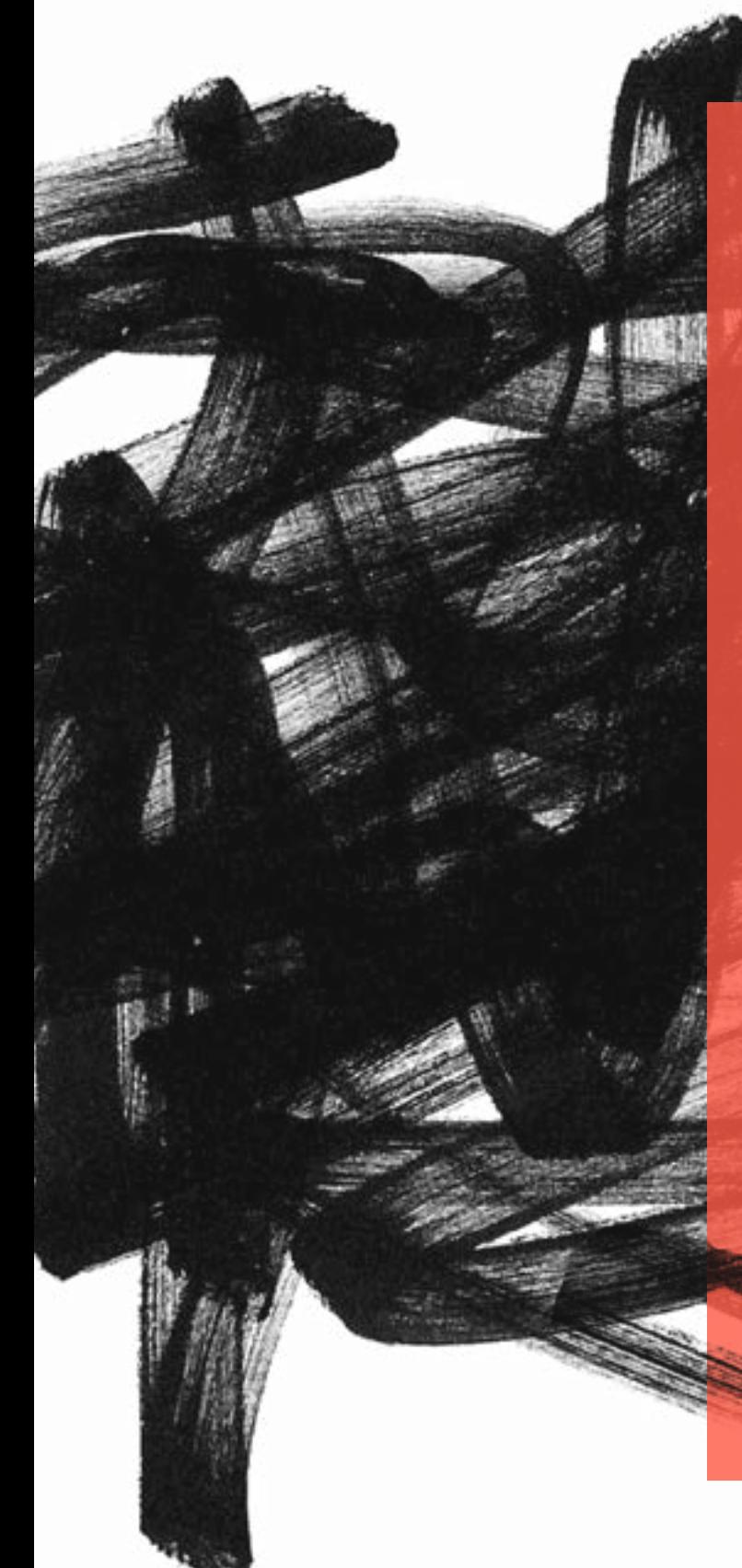

# **Naslovi radionica:**

# **Rdaionica 6 ILLUSTRATOR 1:**

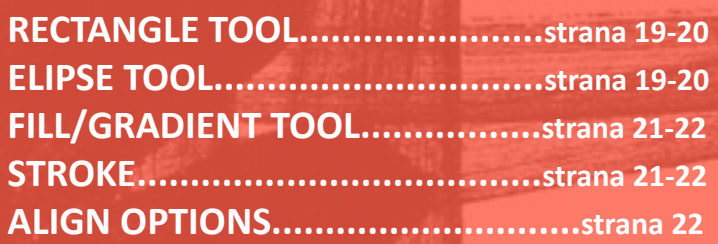

# **Radionica 7**

# **ILLUSTRATOR 2:**

**SHAPE BUILDER TOOLS..............strana 23-24 PATHFINDER - OPTIONS.................strana24 DIRECT SELECTION TOOL (MOVING ANCHOR POINTS)...........strana 25**

# **RECTANGLE TOOL, ELIPSE TOOL,<br>FILL/GRADIENT TOOL & STROKE,<br>ALIGN OPTIONS FILL/GRADIENT TOOL & STROKE, ALIGN OPTIONS**

# **ILLUSTRATOR 4:**

**TRACING IMAGES.......................strana 29-30**

# **Radionica 8**

# **ILLUSTRATOR 3:**

**Radionica 9 PEN TOOL......................................strana 27 BRUSH TOOL (WITH LIBRARIES)..strana 27-28 WORKING WITH TYPOGRAPHY.................................strana 28**

# **Vremenski okvir i Metode:**

Pregled domaćih zadataka - **15min** Illustrator uvertira - **10min** Lekcija kroz teoriju i demonstracija- **30min** Online video/korak-po-korak tutorijal primeri - **10min** Praktični deo/Vežbe učesnika- **45min** Uputstva za naredni domaći zadatak - **10min** Očekivano trajanje radionice: **110min**

# **Ciljevi:**

Uvod u Illustrator - Prvobitno *Interface* programa paralele Illustrator - Photoshop Primena alatki i opcija - *Shape tools, Fill and Stroke, Align options*

# PREDAVANjE:

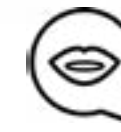

Pri otvaranju Illustrator-a, Tools paneli pojaviće se sa leve strane ekrana. Alatke iz Tools panela primenjujete za kreiranje, selekciju, kao i manipulaciju objekata u Illustrator-u. Opcije nekih alatki pojavljuju se duplim klikom na njih. U ove alatke svrstavaju se one koje omogućuju selekciju, pisanje, bojenje, crtanje, upotrebu uzoraka, prikazivanje, pomeranje slika (select, type, paint, draw, sample, edit, move images) Za prikaz naziva alatke, strelicu miša centrirajte preko ikonice alatke.

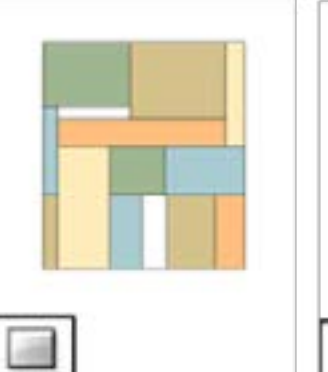

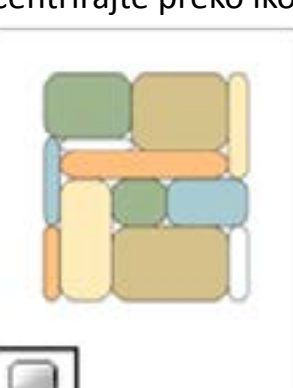

**The Rectangle tool** 

 **M**

*kvadrati i pravougaonici.*

### **The Rounded**

*kvadrati i pravougaonici zaobljenih uglova*

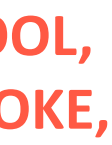

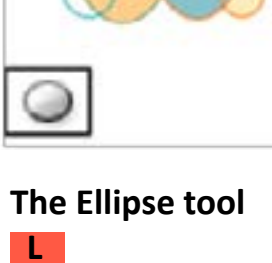

 **L**  *krugovi, elipse ovalni objekti*

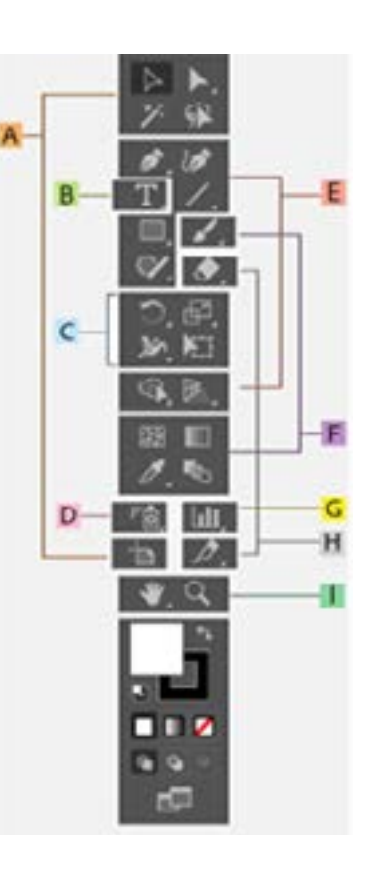

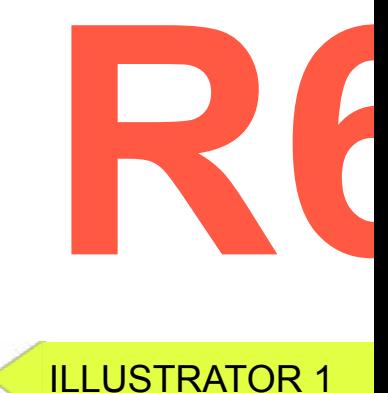

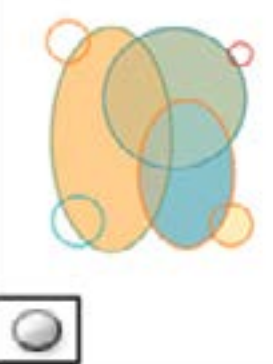

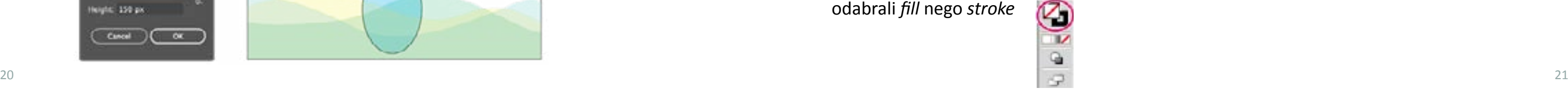

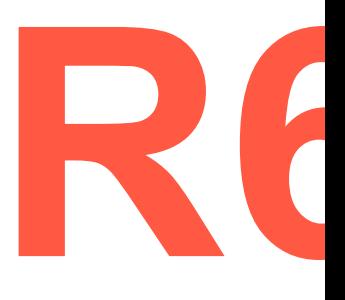

# **Crtanje pravougaonika i kvadrata:**

Selektovati Rectangle tool ili Rounded Rectangle tool Za crtanje pravougaonika, vući dijagonalno dok pravougaonik nije željene veličine. Za crtanje kvadrata, držati *Shift,* vući dijagonalno dok kvadrat nije željene veličine. Za kreiranje pravougaonika ili kvadrata određenih dimenzija, kliknite tamo gde želite da bude levi ugao. Odredite širinu i visinu (kao i ugao radijusa za zaobljene uglove), kada unesete vrednosti, klik na **OK.**

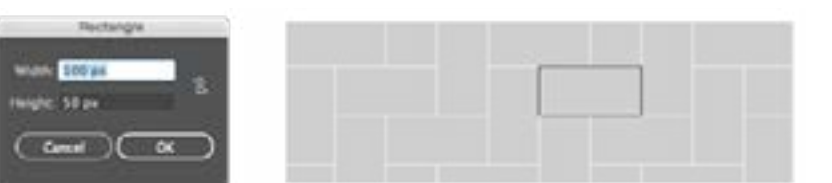

# **RECTANGLE TOOL, ELIPSE TOOL,<br>FILL/GRADIENT TOOL i STROKE,<br>ALIGN OPTIONS FILL/GRADIENT TOOL i STROKE, ALIGN OPTIONS**

### **Crtanje ovalnih oblika:**

Duži klik na Rectangle tool . Selektovati **Ellipse tool**

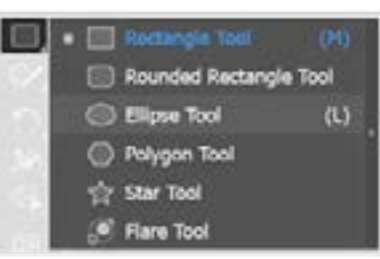

O

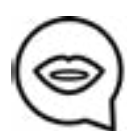

# Uraditi sledeće:

Vući dijagonalno dok elipsasti objekat nije željene veličine.

Kliknuti tamo gde želite da se nalazi gornji levi ugao graničnog okvira elipse. Odrediti širinu

i visinu elipse, potom klik na **OK.**

Za kreiranje kruga, dugi klik na **Shift** dok vučete mišem. Da odredite dimenzije, unesite vrednost za širinu, kliknite na Height i kopirajte unešenu vrednost širine u sanduče za visinu - **Height box**.

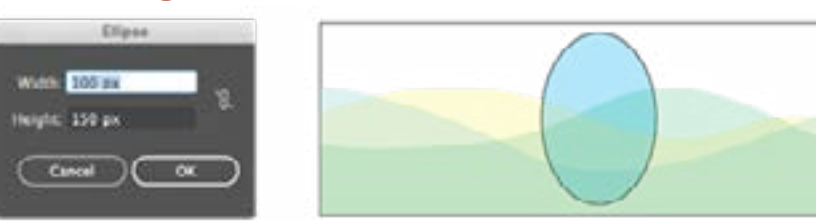

# **Illustrator pruža dve metode crtanja/'slikanja':**

Dodavanjem linija objektu(stroke), popunjavanjem objekta(fill), ili kombinacija fill i stroke.

Konvertovanjem objekta u **Live Paint Group** i popunjavanjem objekta/dodavanjem linija zasebnim ivicama i *Faces of paths* unutar njih. Trenutne boje fill i stroke opcija, pojavljuju se među Tools panel.

# **RECTANGLE TOOL, ELIPSE TOOL, FILL/GRADIENT TOOL & STROKE, ALIGN OPTIONS W6**

# ILLUSTRATOR 1

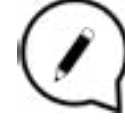

# **Fill i Stroke Podešavanja:**

Konfiguracija ovih podešavanja može se obaviti koristeći **Tools panel**, **Control panel**, i **Color panel**. Upravljati nekim od sledećih kontrola iz Tools panela za određivanje boje:

# **Primenom dole navedenih opcija iz Control panel**-a**, takođe se mogu podešavati boje, linije:**

### **Fill color:**

Klik za otvaranje Swatches panel ili **Shift-klik** za otvaranje panela alternativnih boja, potom izabrati boju.

# **Stroke color**

Klik za otvaranje Swatches panel ili **Shift-klik** za otvaranje panela alternativnih boja, potom izabrati boju.

# **Stroke panel**

Klik na Stroke za otvaranje **Stroke panel**, odabrati opciju. Selektovati objekat upotrebom **Selection Tool** ili **Direct Selection Tool** . Klik na **Fill box** u Tools panel ili na Color panel kako biste dali komandu da biste radije

odabrali *fill* nego *stroke*

**Fill button:** Dupli klik za odabir boje za popunjavanje uz pomoć **Color Picker**. **Stroke button:** Dupli klik za odabir boje za linije uz pomoć Color Picker. **Swap Fill** i **Stroke button:** Klik za zamenu boja između fill i stroke. **Default Fill i Stroke button: H** Klik na vraćanje prvobitnih podešavanja boje (*fill* bele boje i *stroke* crne boje). **Color button:** W Klik za dodavanje poslednje selektovane boje objektu uz pomoć Gradient fill ili No stroke ili fill. **Gradient button:** Klik za promenu sa trenutno odabranog *fill* na poslednje selektovani *gradient*. **None button:** Klik za uklanjanje odabranog *fill* ili *stroke*.

ILLUSTRATOR 1

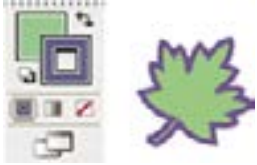

# ILLUSTRATOR 1

**Selektovani Fill Box**. *Fill box nalazi se iznad Stroke box*.

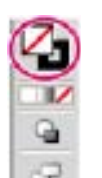

Odabrati Fill color prateći sledeće:

Klik na boju u Control Panel, Color Panel, Swatches Panel, Gradient Panel, ili Swatch Library. Dupli-klik na *Fill box* i odabir boje na **Color Picker**.

Selektovati *Eyedropper tool* i Alt + klik (Windows) ili Option + klik (Mac OS)

objekat za primenu trenutnih atributa, uključujući trenutni Fill i Stroke.

Klik na *None button* **Z** za uklanjanje trenutnog odabira Fill.

Takođe, ikonicu None možete pronaći u *Fill*-meniju ili meniju *Stroke Color* među Control panelu.

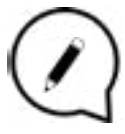

# **Fill i Stroke boxes:**

A. Fill box B. Stroke box C. None button

Selektujte objekte sa istim odabirom za Fill i Stroke Možete selektovati objekte koji imaju iste atribute, poput fill color, stroke color, i stroke weight.

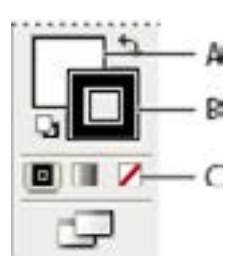

# **Align i Distribute objects:**

23<br>23 Na Align panelu ili Control panelu, selektovati **Align To**  Selection , potom kliknuti za unos željenog poravnanja ose, odnosom medju objektima. **Ukoliko koristite Anchor point kao referentnu tačku:** Klik na **Direct-Selection Tool**, držeći stisnutim *Shift* označite Anchor tačku na koju želite da primenite Align ili Distribute. Poslednja Anchor tačka koju ste selektovali postaje **ključna Anchor tačka.**

# **R74 BUILDER TOOLS, PATHFINDER (OPTIONS), DIRECT SELECTION TOOL (MOVING ANCHOR POINTS) (OPTIONS), DIRECT SELECTION TOOL (MOVING ANCHOR POINTS)**

Koristite Align panel **(Window > Align)** i Align opcije na Control panelu kako biste napavili celinu ili odredli prostor među označenim objektima prateći osu/putanju koju ste definisali. Za referentne tačke možete koristiti uglove objekata ili Anchor points (fiksne tačke), i možete izvršiti poravnanje osa prema selekciji, prema vašem *Artboard*-u, ili prema ključnom objektu. Upravo ključni objekat jeste jedan specifični/određeni objekat u selekciji višebrojnih objekata.

Align options prikazane su na Control panel onda kada je objekat selektovan. Međutim, ukoliko se ne prikazuju, potrebno je odabrati **Align** iz Control panel menija.

# **Selekcija objekata za primenu opcija Align ili Distribute:**

# **RECTANGLE TOOL, ELIPSE TOOL, FILL/GRADIENT TOOL i STROKE, ALIGN OPTIONS W6**

# **Vremenski okvir i Metode:**

Pregled domaćih zadataka - **15min** Predavanje i demonstracija(Alatke za retuširanje)- **30min** Online video/korak-po-korak tutorijal primeri - **10min** Praktični deo/Vežbe učesnika - **45min** Uputstva za naredni domaći zadatak - **10min** Očekivano trajanje radionice: **110min**

# **Ciljevi:**

Teorijsko upoznavanje sa navedenim alatkama, opcijama, demonstracija njihove primene Shape Builder Tool, Pathfinder, Direct Selection Tool; Napraviti komparaciju među alatkama za selekciju

# PREDAVANjE:

# **Shape Builder Tool:**

Primenom Shape builder alatke, možete combinovati, prikazivati i popunjavati objekte na vašem umetničkom 'platnu' - na **'artboard'**.

Prvi korak jeste kreiranje nekog oblika, na primer, zvezde ( ili više njih). Potom klik na **Selection Tool** da biste pomerili objekte tamo gde želite, kombinovali ih ili slično. Naredni korak jeste bojenje - samo klikom na **Fill** možete odabrati boju i tako obojiti željeni oblik/objekat. Takođe, ako želite da primenite odabranu boju samo na liniju, opcija se nalazi odmah do *Fill* - **Fill a stroke**. Ukoliko želite menjati širinu linije, klik na Stroke weight

(smeštena na gornjoj paleti opcija).

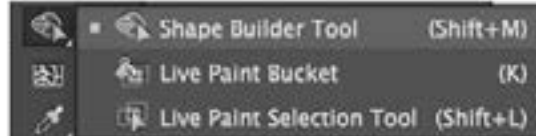

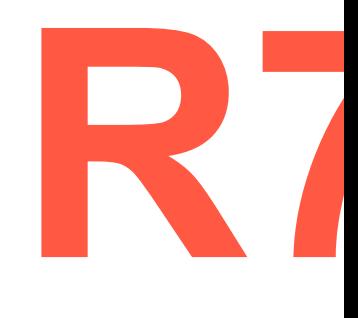

ILLUSTRATOR 2

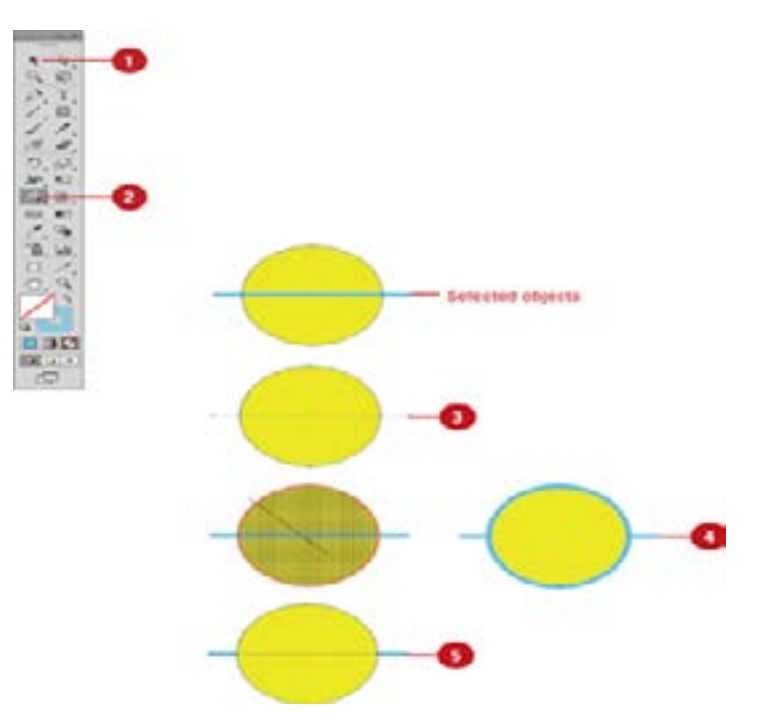

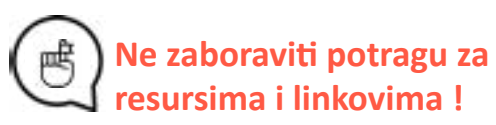

# ILLUSTRATOR 2

# **SHAPE BUILDER TOOLS, PATHFINDER (OPTIONS), DIRECT SELECTION TOOL (MOVING ANCHOR POINTS)**

# **Pathfinder:**

Pathfinder alatka omogućava najbrži način manipulacije putanjama i oblicima (deliti/spajati objekte/oblike, i tome slično).

**Pathfinder** pronaći ćete klikom na Window meni, kao i **Shape modes** uz pomoć kojih je moguće spojiti više oblika u celinu, ukloniti neke i sl.

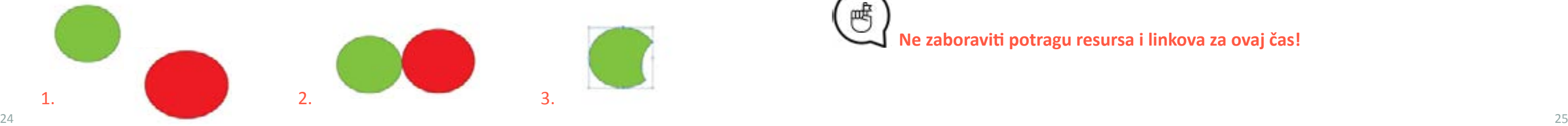

# **R74 BUILDER TOOLS, PATHFINDER (OPTIONS), DIRECT SELECTION TOOL (MOVING ANCHOR POINTS) (OPTIONS), DIRECT SELECTION TOOL (MOVING ANCHOR POINTS)**

Možete kombinovati višebrojne objekte i odrediti u kakvom će odnosu svaki od njih biti sa drugim objektima (odrediti njihovu interakciju). Kao prvi korak, napravite bilo koja dva oblika (primer-pravougaonik i zvezdu). Kombinovaćemo putanje (*Paths*) dva obilka kako bismo napravili jednu/zajedničku putanju.

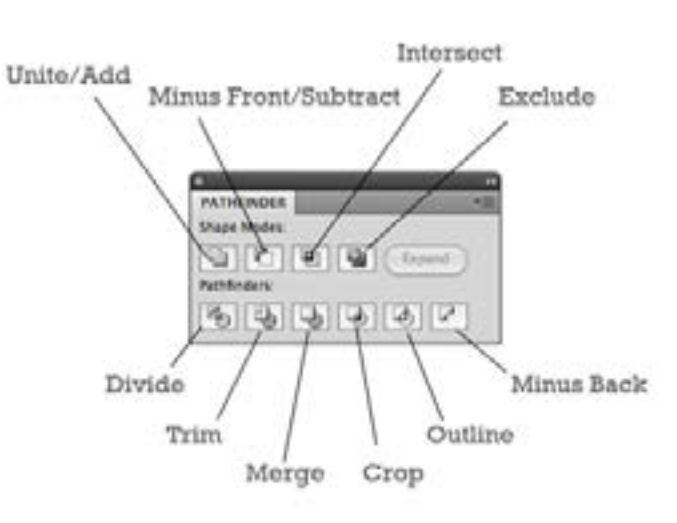

 **Direct Selection Tool:** Direct selection tool omogućuje selekciju i modifikovanje putanje unutar oblika. Ovom alatkom može se označiti jedna/individualna *Anchor point* ili cela putanja. Ukoliko kliknete na jedan deo, nećete selektovati celu grupu objekata/oblika.

Potrebno je dugim klikom povlačiti kako bismo mogli da pomeramo objekte. Krug sa slike primera desno, u svom okviru sadrži četiri mala kvadrata plave boje. Upravo oni predstavljaju tzv.*fiksne tačke -* **Anchor points**. Držeći klik na njih, možete da ih pomerate. Neophodno je pomenuti **Direction points**, uz čiju primenu možete izvršiti promene oblika, pravca..

# **https://www.youtube.com/watch?v=WPP7Nh\_waNs**

**Linkovi:**

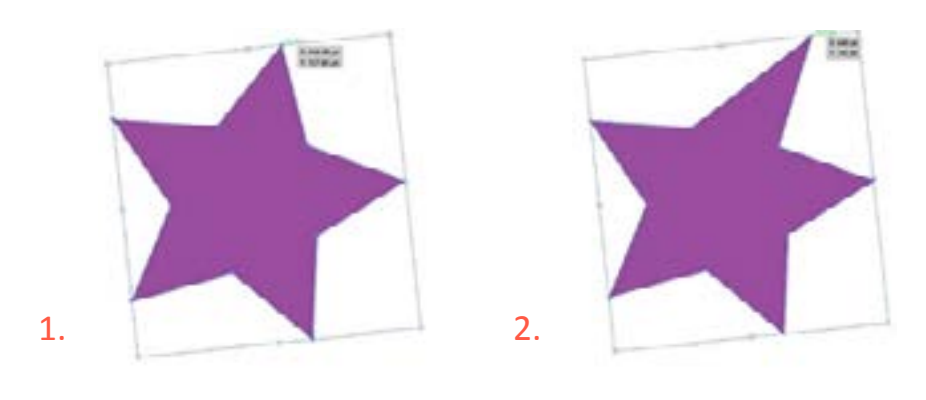

**W7**

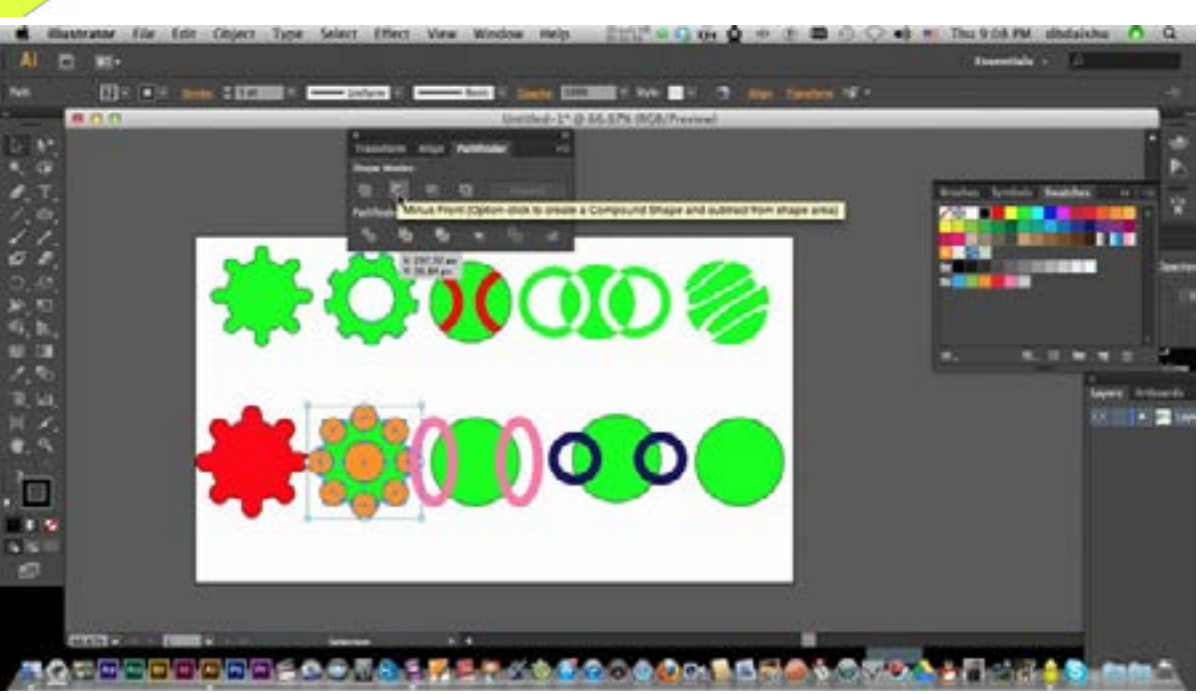

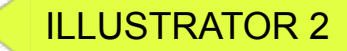

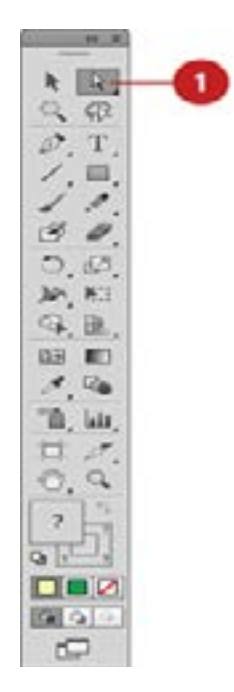

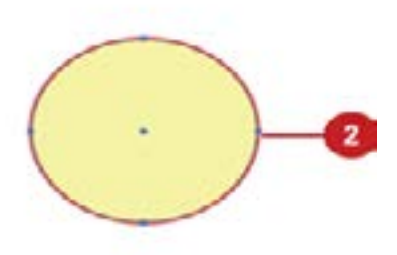

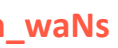

**Ne zaboraviti potragu resursa i linkova za ovaj čas!**

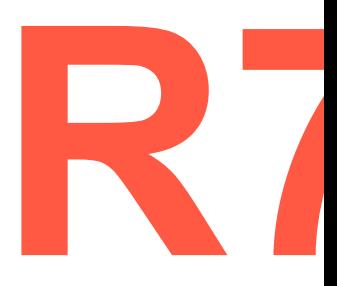

### **/napomena/**

Za vežbanje rada sa *Pathfinder* alatkom napraviti zaseban zadatak/vežbu.

**Boris Negeli** reflection&energizer expert

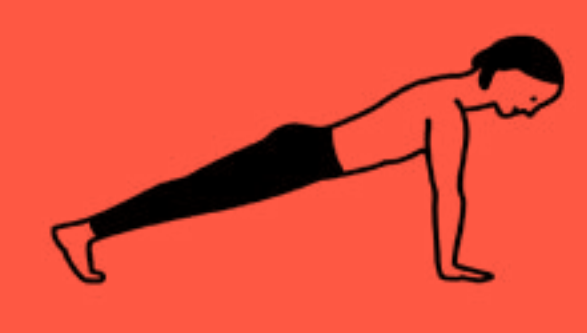

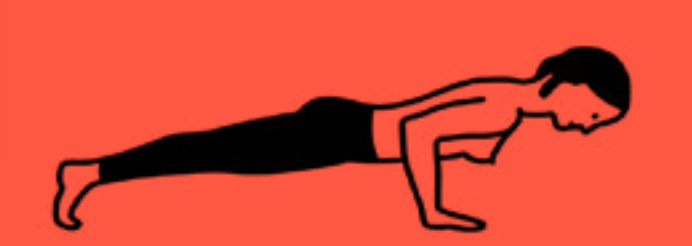

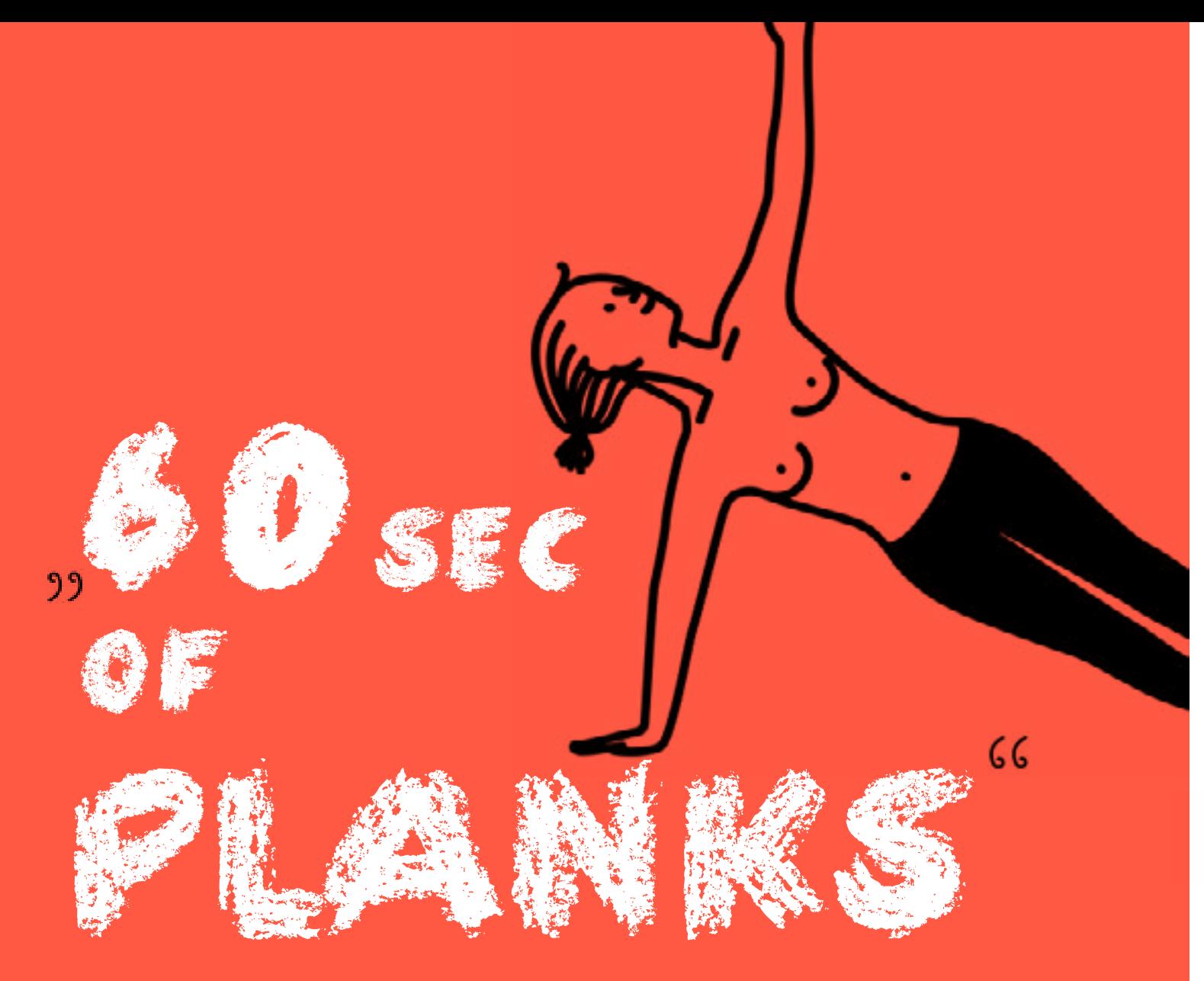

# **RANGIST TOOL** (WITH LIBRARIES),<br>
WORKING WITH TYPOGRAPHY  **BRUSH TOOL (WITH LIBRARIES), WORKING WITH TYPOGRAPHY**

# **Vremenski okvir i Metode:**

Pregled domaćih zadataka- **15min** Uvid u lekciju i demonstracija primene navedenih alatki - **30min** Online video/korak-po-korak tutorijal primeri - **10min** Praktični rad učesnika/Vežbe - **45min** Uputstva za naredni domaći zadatak - **10min** Očekivano trajanje radionice: **110min**

> Omogućuje vam određivanje vaših Anchor points(*fiksnih tački*), ali i prilagođavanje k r $\hat{\mathbf{i}}$  v e

### **Ciljevi:**

Uvesti i razraditi temu radionice Alatke *Pen tool*, *Brush tool*(sa datotekom) Working with Typography - *Tipografija +* demonstracija *uvoza novih fontova*

Pen Tool  $(P)$ **Brush Tool:**

Add Anchor Point Tool  $(+)$ 

### PREDAVANjE:

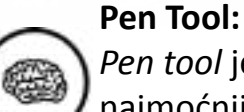

*Pen tool* je alatka koja se u Illustrator-u najčešće primenjuje a ujedno predstavlja i najmoćniju alatku.

Podkategorije ove alatke: Adding anchor points (dodavanje), Deleting anchor points(brisanje/oduzimanje).

Kada zadržite klik na **ctrl,** selektujete i crtate/pomerate Anchor, možete napraviti oblik koji želite. (korisna igra za vežbu - *Bezier game online*)

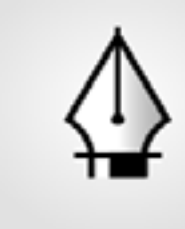

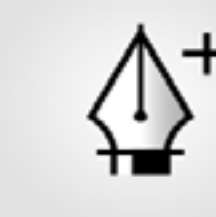

*Brush tool* je alatka koja se primenjuje istim principom kao i u Photoshop-u, (odaberete boju i pomerate četkicu kako biste bojili), ali u Illustrator-u prisutno je više opcija koje se odnose na četkicu, poput više modela i tipova četkice.

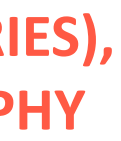

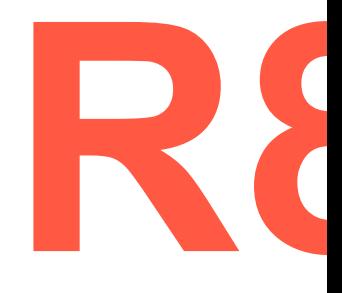

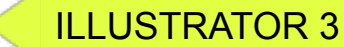

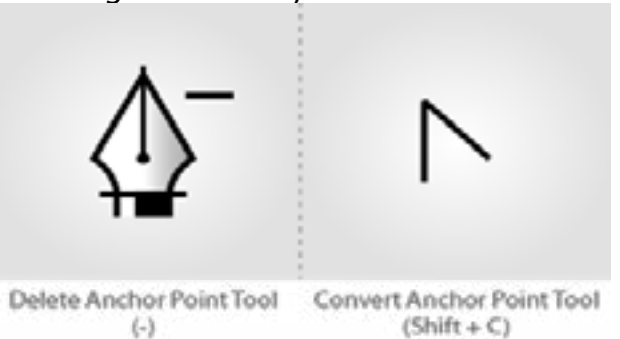

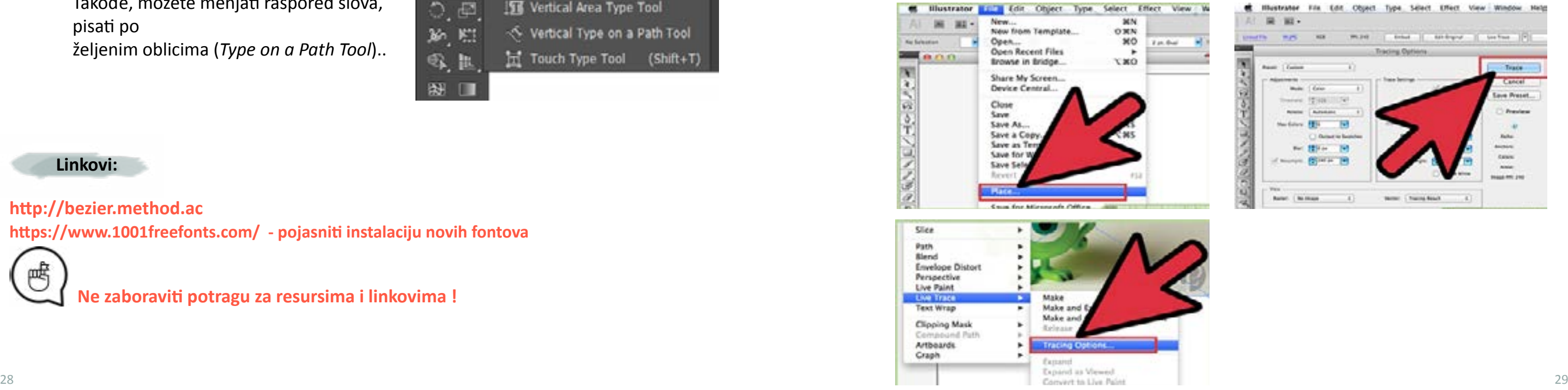

# ILLUSTRATOR 3

### **Brush Library:**

Kao što možete zaključiti prema fotografiji, postoji mnogo tipova četkica u Illustrator-u.

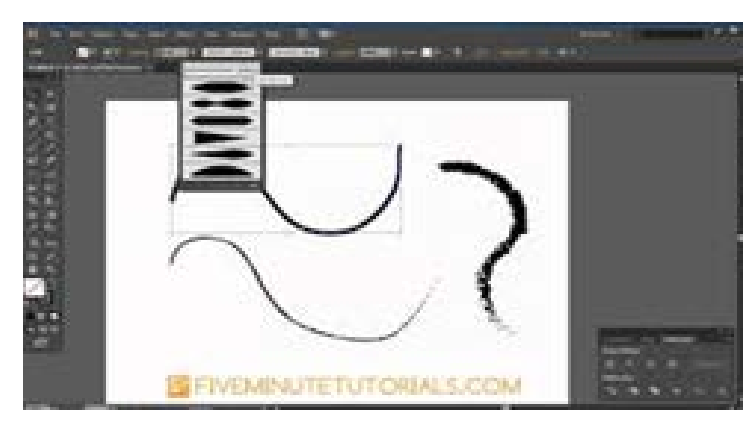

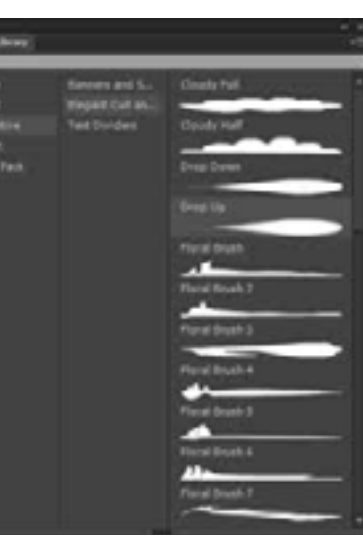

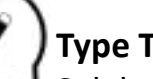

# **Type Tool:**

Selektujte *Type Tool*, podesite okvir za pisanje tamo gde želite, i počnite sa unosom teksta. Možete korigovati veličinu svakog slova zasebno, prostor između njih, smer teksta...

Takođe, možete menjati raspored slova, pisati po

željenim oblicima (*Type on a Path Tool*)..

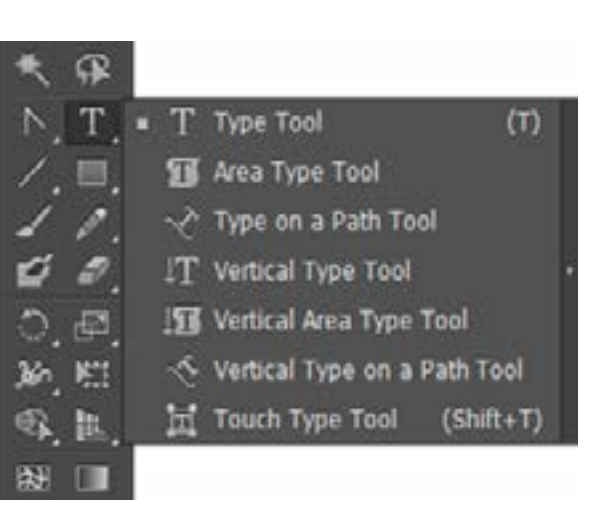

**http://bezier.method.ac**

**https://www.1001freefonts.com/ - pojasniti instalaciju novih fontova**

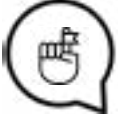

### **Linkovi:**

# **Vremenski okvir i Metode:**

# **PEN TOOL, BRUSH TOOL (SA DATOTEKOM), TIPOGRAFIJA W8**

Pregled domaćih zadataka - **15min** Predavanje i rad sa navedenom alatkom - **30min** Online video/korak-po-korak tutorijal primeri - **10min** Praktični rad učesnika/Vežbe - **45min** Uputstva za naredni domaći zadatak - **10min** Očekivano trajanje radionice: **110min**

# **Ciljevi:**

Teorijski i praktični pristup >> metode i opcije, alatke *Tracing images* (nacrt fotografija-konture-precrtavanje) Osvrt na prethodnu radionicu, porediti i nadovezati se

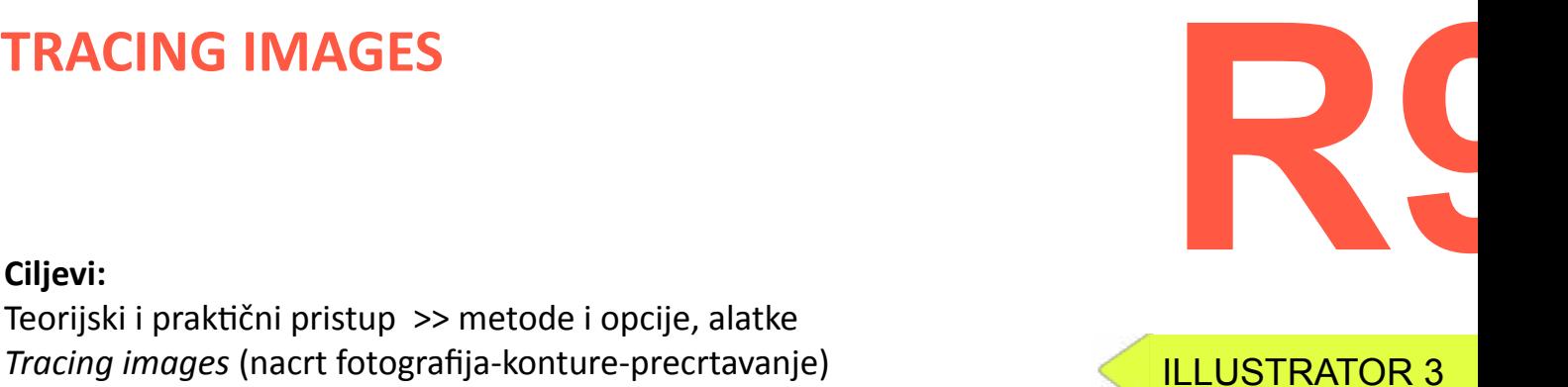

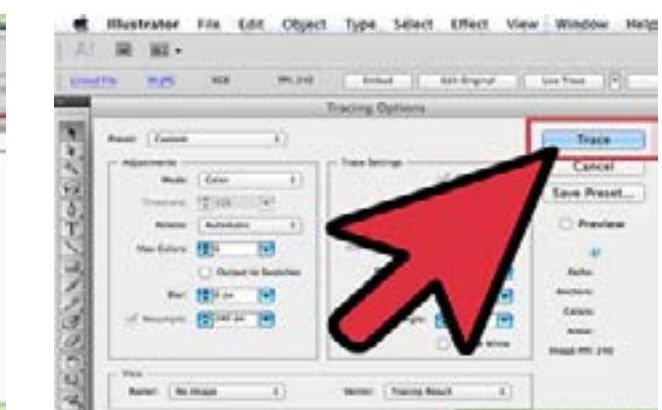

# PREDAVANjE:

# **Tracing Tools:**

*Live Trace* alatka Adobe Illustrator-a dizajnirana je tako da menja vaše Bitmap slike/ dokumenta u Vektorske crteže. Najveća prednost vektorskih slika jeste to što se njihova veličina može menjati bez gubitka kvaliteta.

Ova alatka sadrži mnogo opcija (*Tracing options*) koje možete primenjivati i videti kakve promene/rezultate pruža !

**Ne zaboraviti potragu za resursima i linkovima !**

# **ALL THESE OPEN** WINDOWS, **BUT NO** FRESH AIR.

# ILLUSTRATOR 4

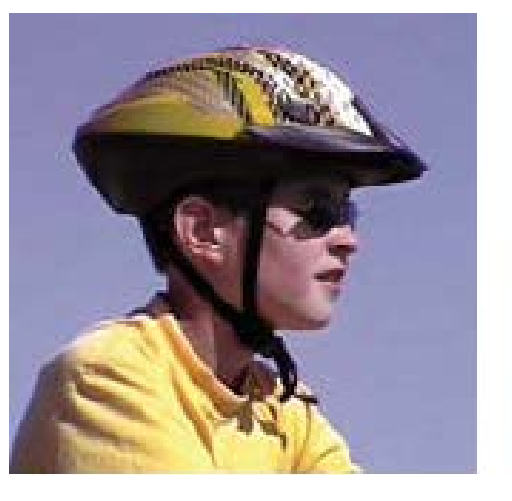

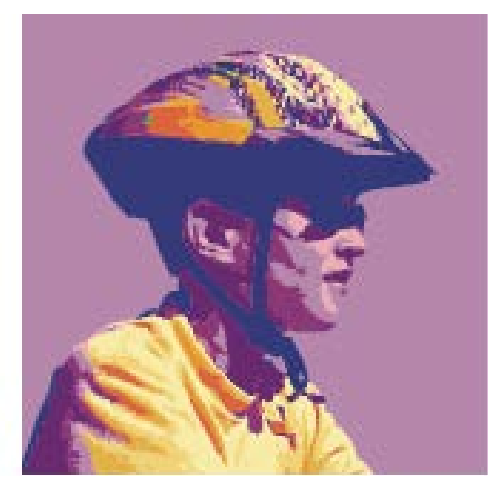

**Pre** i **Nakon** primene *Live Trace* komande na Bitmap sliku.

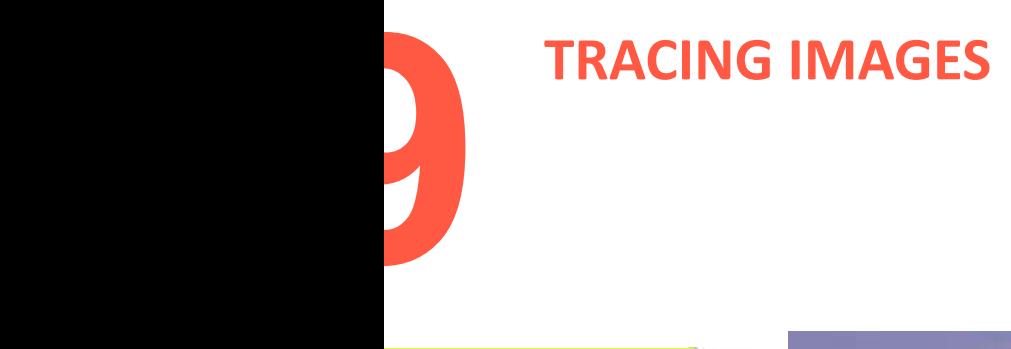

**https://www.youtube.com/watch?v=oIaNSI\_J36Q https://www.youtube.com/watch?v=tGfdd037kQM&t=341s https://www.youtube.com/watch?v=RdfPy6j6TRM&t=77s https://www.youtube.com/watch?v=6c\_aoAjhcB8**

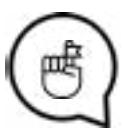

# **Linkovi:**

**\****Live a Less Electrical Life* **by Hudson-Powell** 

**Ne zaboravite potragu za resursima i linkovima !**

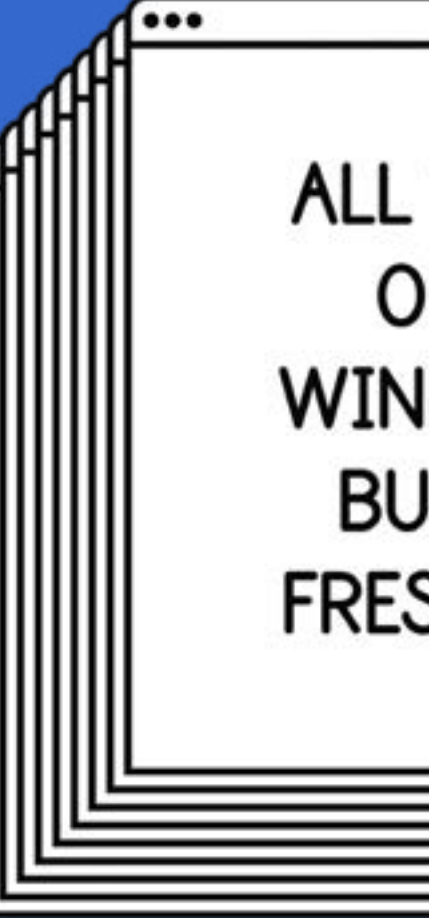

# **Naslovi radionica:**

**Radionica 10 INDESIGN 1: CREATING MULTI-PAGE DOCUMENT..............................strana 33-34 BLEED ADJUSTMENT.................strana 35-36 MASTER PAGE - OBJAŠNJENJA..........strana 34**

# **Radionica 11 INDESIGN 2: WORKING WITH IMAGES AND TEXT BOXES.......................strana 37-38 IMPORTING DATA FROM ILLUSTRATOR.......................strana39**

# **RICHATING MULTI-PAGE DOCUMENT,<br>
BLEED ADJUSTMENT,<br>
MASTER PAGE - OBJAŠNJENJA BLEED ADJUSTMENT, MASTER PAGE - OBJAŠNJENJA**

**Radionica 12**

**INDESIGN 3: PAGE NUMERATION..................strana 41-42 MULTI-MASTER PAGES..............strana 43-44 EXPORTING DATA..........................strana 44**

**Radionica 13**

# **REZIME CELOG PROGRAMA**

**I PONAVLJANJE**

**PROPUŠTENIH TRENINGA..............strana 45**

# **Vremenski okvir i Metode:**

Pregled domaćih zadataka- **15min** Predavanje i demonstracija - **30min** Online video/korak-po-korak tutorijal primeri - **10min** Praktični rad učesnika/Vežbe - **45min** Uputstva za naredni domaći zadatak - **10min** Očekivano trajanje radionice: **110min**

# **Ciljevi:**

Za početak, dizajniraćemo prednju stranu koverte, zato dodajemo samo jednu stranicu. Udvostručite stranicu koju ste upravo napravili klikom i povlačenjem stranice iz **Pages panel** do **New Page** ikonice - smeštenoj sa leve strane ikonice Kantice za otpatke.

Uvod u osnove InDesign-a - Prvobitno *Interface* programa Paralele/komparacija programa (Photoshop, Illustrator). Demonstracija-kreiranje dokumenta sastavljenog od više strana, podešavanja Bleed-a(*bezbednog prostora*) Predavanje i značaj *Master Page*.

# PREDAVANjE:

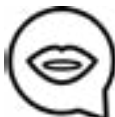

# **KREIRANjE MULTIPAGE DOCUMENT (višestranog dokumenta):**

Prvi korak koji ćete napraviti u vašem procesu rada jeste pravljenje poglavlja/ zaglavlja vašeg prvog-osnovnog pisma. Format ovo dokumenta je klasični A4 format. Otvoriti InDesign i odabrati **File > New Document** kako biste napravili novi dokument.

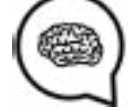

Podesiti **Intent** za Print i **Number of Pages** na 1 (kasnije dodajemo više strana). **De-selektovati** *Facing Pages*. Pod **Page Size** odabrati A4.

Postaviti *Bleed* na .125 na sve četiri strane.

Kada se uverite u to da je druga stranica aktivna na **Pages panel** , selektujte *Page Tool*. Primetićete da je stranica označena novim fiksnim tačkama/Anchors oko uglova. To vam omogućuje da promenite veličinu klikom i povlačenjem bilo koje fiksne tačke. Kako želimo da budemo precizniji, koristićemo svojstva-*Properties* na vrhu

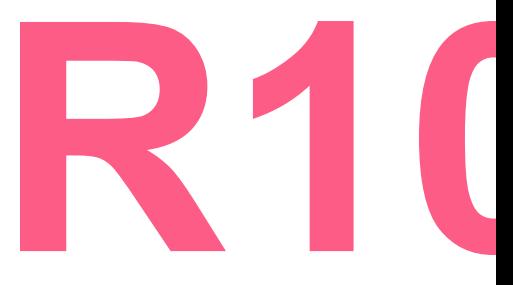

INDESIGN 1

**W10**

# INDESIGN 1

# **CREATING MULTI-PAGE DOCUMENT, BLEED ADJUSTMENT, MASTER PAGE - OBJAŠNJENJA**

Kreirajmo **dve stranice**. Jednu kao prednju, drugu kao zadnju stranicu vizit-kartice. Za početak, umesto unosa širine/visine, selektovaćemo Customdrop down i US Business Card.

Sada u InDesign-u imate dokument koji ima četiri strane različitih dimenzija. Jednu za pismo, jednu za kovertu i dve za vizit-karticu. Ukoliko odzumirate, primetićete da su dimenzije strana drugačije u Radnom prostoru od onih u **Pages panel(**panel sa prikazom stranica, desni prostor ekrana**)**.

Master strana može sadržati tekst / neki grafički element koji će se pojavljivati na ostalim stranama (npr. u vidu poglavlja/ zaglavlja, numeracije strana itd.) (headers, footers, page numbers..)

Ovo vam pomaže da imate uvid u to na kojoj stranici radite, uvid u poglavlja,zaglavlja, uopšte da imate jasniji pregled procesa vašeg rada.

# **OBJAŠNjENjA MASTER PAGE-a:**

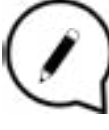

*Master Page* je strana koja se ne štampa, a koju možete koristiti kao uzorak/šablon za ostale strane vašeg dokumenta.

# **RILEED ADJUSTMENT, MASTER PAGE - OBJAŠNJENJA BLEED ADJUSTMENT, MASTER PAGE - OBJAŠNJENJA**

**Za novi dokument File > New document > Bleed 3mm** 

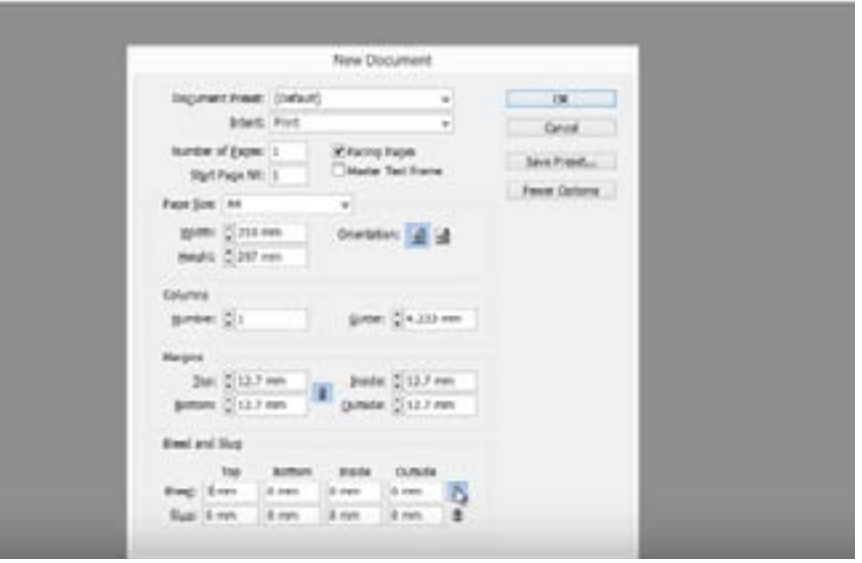

34 35 **File – Doc setup—Bleed option=visible—podesiti Bleed na 3mm Potom, sledi:**

Master strana je poput pozadine koju brzo možete primeniti na strane. Elementi sa Master strane pojaviće se na svim stranama ukoliko je ta Master strana označena/aktivna. Takođe, promene koje pravite na Master stranici, automatski se prenose na ostale strane i prikazuju na njima. //**vežbe posebno za ovu temu Master pages** često sadrže logo-e koji se ponavljaju, brojeve strana(numeracija), poglavlja/zaglavlja i sl. Takođe, mogu sadržati i prazan okvir za tekst koji može služiti kao prostor za smeštanje.

**Bleed** Bleed je područje izvan okvira dokumenta koje se seče pri štampanju.  $\mathsf I$  Smatra se merom predostrožnosti / sigurnosti kako bismo zaštitili naš dokument od suvišnog belog prostora koji preostaje nakog sečenja. Prilikom pripreme dokumenta za štampu, vrlo je važno da *Bleed* bude podešen tačno do ivica dokumenta i da je sadržaj dokumenta na bezbednoj udaljenosti od

linije po kojoj se sečenje vrši.

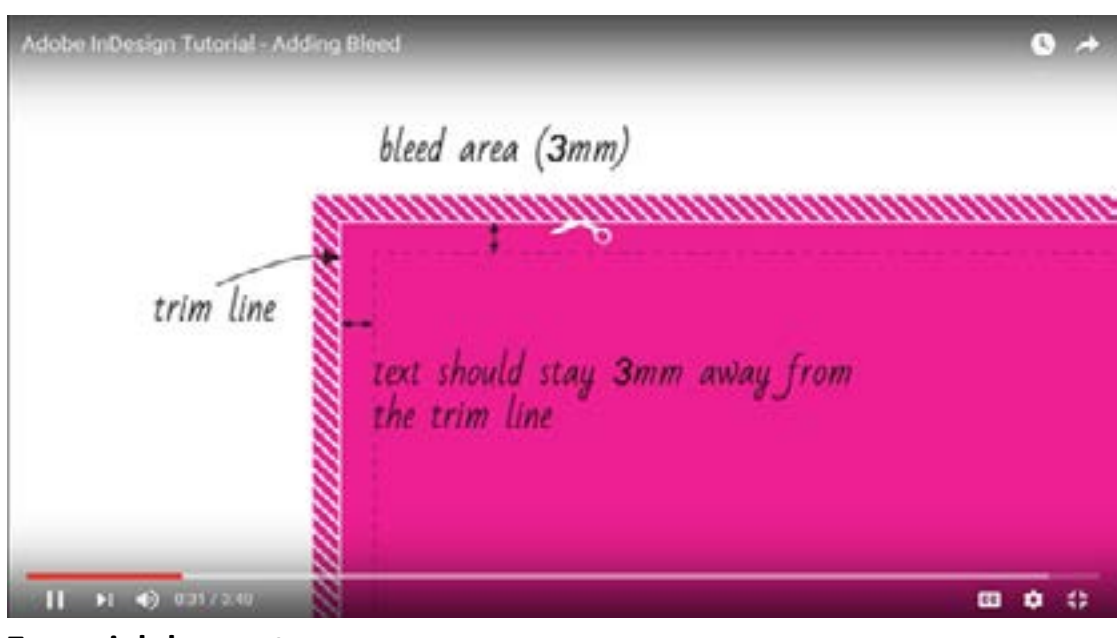

# INDESIGN 1

**Ne zaboraviti potragu za resursima i linkovima!**

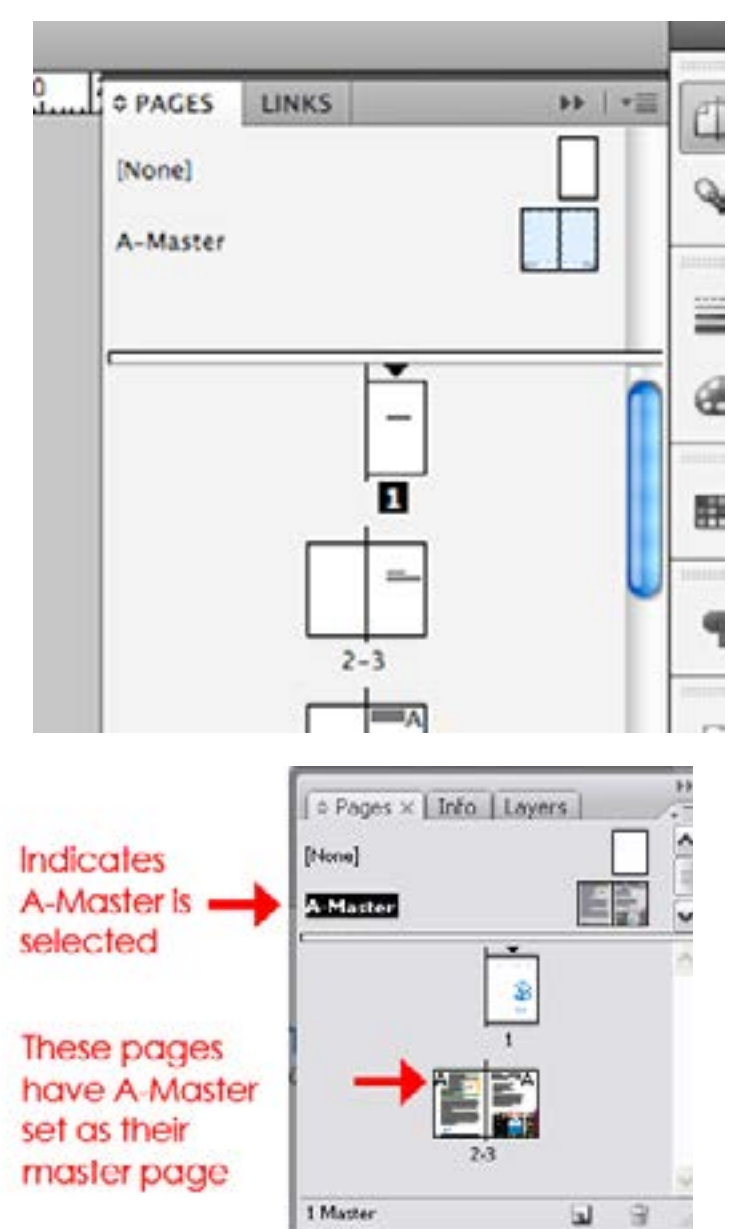

# INDESIGN 1

# **W10 CREATING MULTI-PAGE DOKCUMENT, BLEED ADJUSTMENT, MASTER PAGE - OBJAŠNJENJA**

**Iako Bleed nije podešen:** Klik na **W** i crvene linije će se pojaviti u dokumentu Proširiti do crvenih linija File>Export>pdf **(pdf /x-10;2008)**

# **RND TEXT BOXES;<br>
IMPORTING DATA FROM<br>
ILLUSTRATOR<br>
RELUSTRATOR AND TEXT BOXES; IMPORTING DATA FROM ILLUSTRATOR**

*Pripazite i obratite pažnju* na Bleed opcije dok izvozite/eksportujete. Hvala !

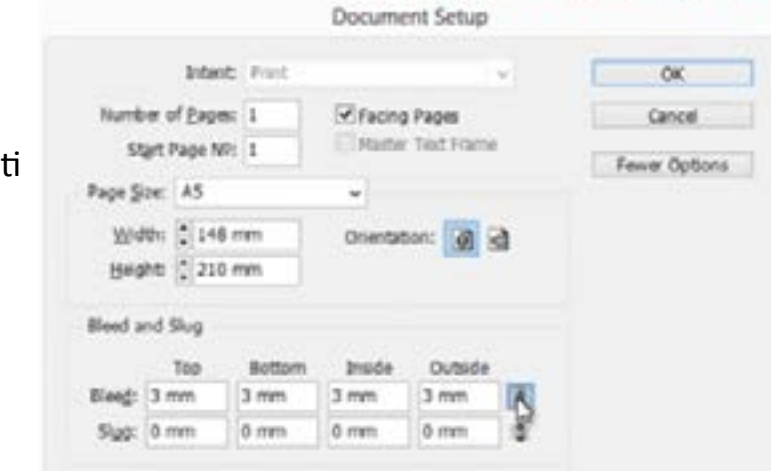

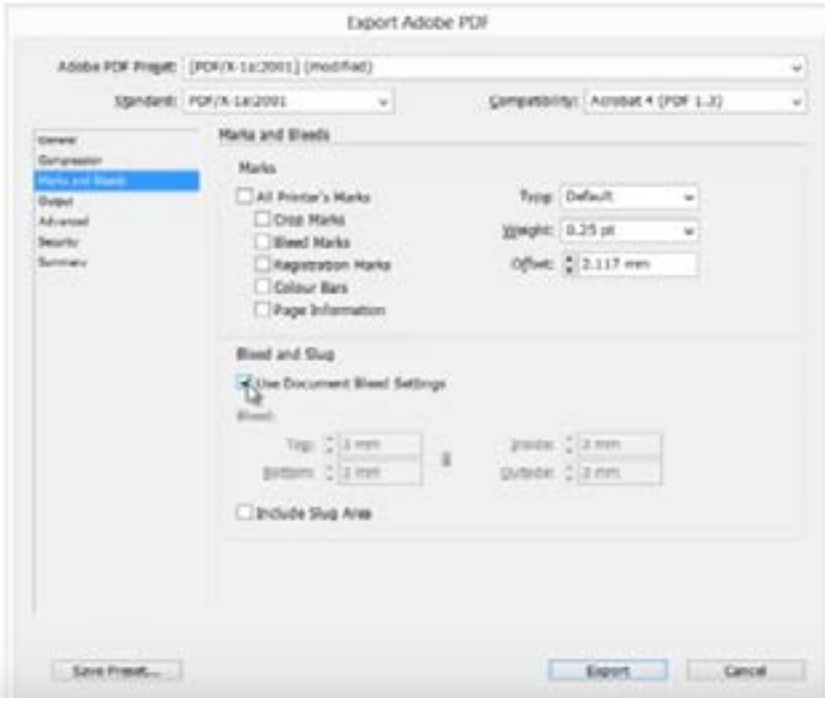

# **http://guides.lib.umich.edu/c.php?g=282834&p=1884599**

### **Linkovi:**

### **Vremenski okvir i Metode:**

Pregled domaćih zadataka - **15min** Predavanje i demonstracija - **30min** Online video/korak-po-korak tutorijal primeri - **10min** Praktični rad učesnika - **45min** Uputstva za naredni domaći zadatak - **10min** Očekivano trajanje radionice: **110min**

### **Ciljevi:**

Upoznavanje sa radom sa slikama i tekstom u InDesign-u, uvozom podataka/dokumenata iz Illustrator-a.

# PREDAVANjE:

# INDESIGN 2

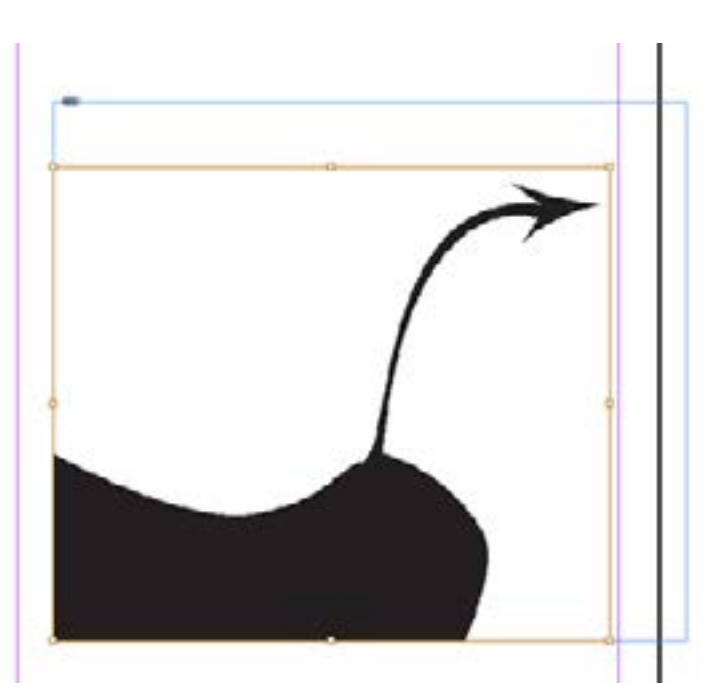

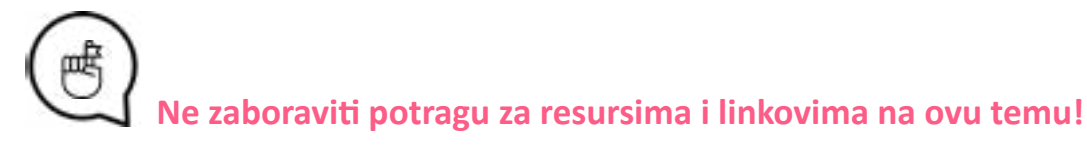

Najbrži način za uvoz slike u InDesign je primena **Place** komande (File>Place). Klikom **(ctrl - d)** možete pronaći sliku koju želite, koristeći Microsoft explorer. Slika će biti smeštena tamo gde nam je strelica miša, kursor. Nešto što treba imati na umu pri radu sa slikama u InDesign-u jeste to da ovaj program koristi okvire za smeštanje slike u dve veličine, jedan za sliku u njenoj prvobitnoj veličini, a drugi za prikaz samo željenog dela slika. Ako koristimo desni klik miša, ponudiće nam se opcije (image alignment, effects, color modes) koje se odnose na okvir za prikaz slike-Image box.

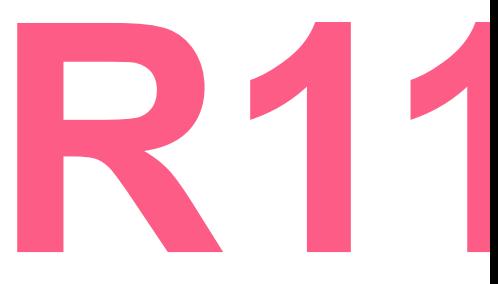

# INDESIGN 2

# **WORKING WITH IMAGES AND TEXT BOXES, IMPORTING DATA FROM ILLUSTRATOR**

**Tekst**:

Text box(prostor u kome se tekst prikazuje) kreirati: klikom na Type Tool  $T_{\star}$ , potom na radnoj površini vući stisnutim klikom miša i jednostavno pustiti kada nam se pojavi odgovarajaći Text box (čiju veličinu možemo korigovati i kasnije)

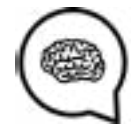

Bitno je znati to da veličina teksta ne zavisi od veličine *Text box*-a.

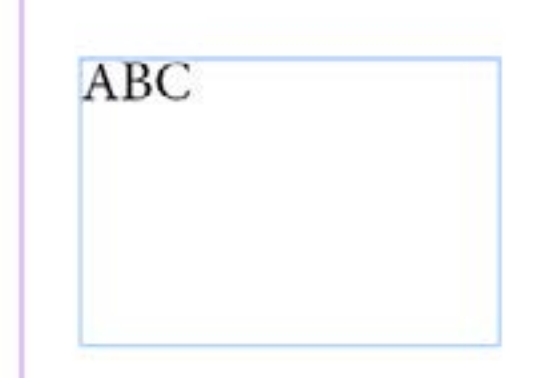

Možemo menjati veličinu teksta oprema našoj želji, kao i u programima o kojima smo prethodno govorili, ali za menjanje boje teksta potrebno je da koristimo **Swatches**, paletu za pozadinu teksta takođe.

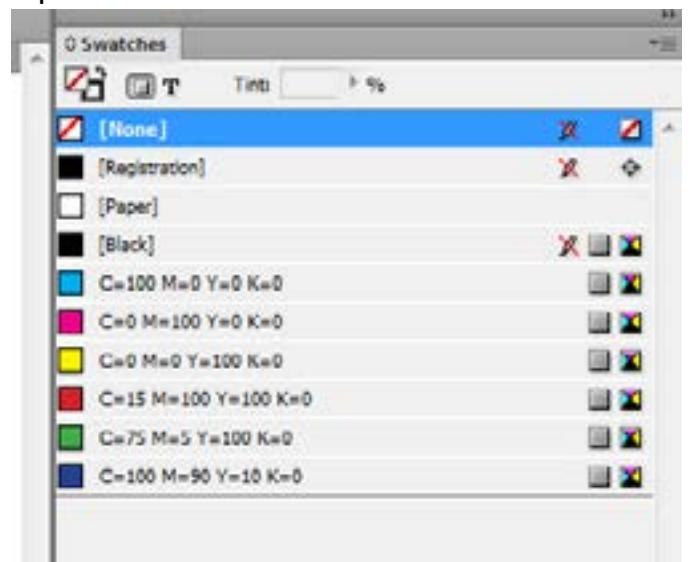

Desnim klikom možemo videti listu opcija, poput - efects, alignments i slično. Važno je istaći i to da okvir za prikaz teksta možemo popuniti i nasumice odabranim tekstom, radi prezentacije koncepta ideja (npr. *Lorem ipsum* tekstovi online).

**W11**

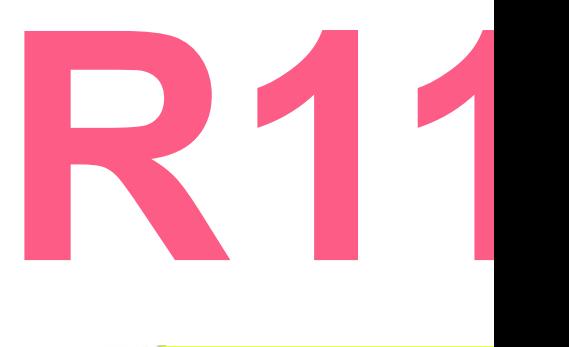

**UVOZ U INDESIGN IZ ILLUSTRATOR-a** Uz **Place** komandu možemo jednostavno uvesti dokument u InDesign iz Illustrator-a, međutim, uveženi dokument biće baziran na pikselima, ne na vektorima. Kada želimo da vektorski rad uvezemo iz Illustrator-a, potrebno ga je otvoriti upravo u Illustrator-u a kopirati (*copy-paste*) ga u InDesign, tada će rad/slika/dokument/ biti kopiran u InDesign u vektorima i moći će tako da se prikazuje. INDESIGN 2

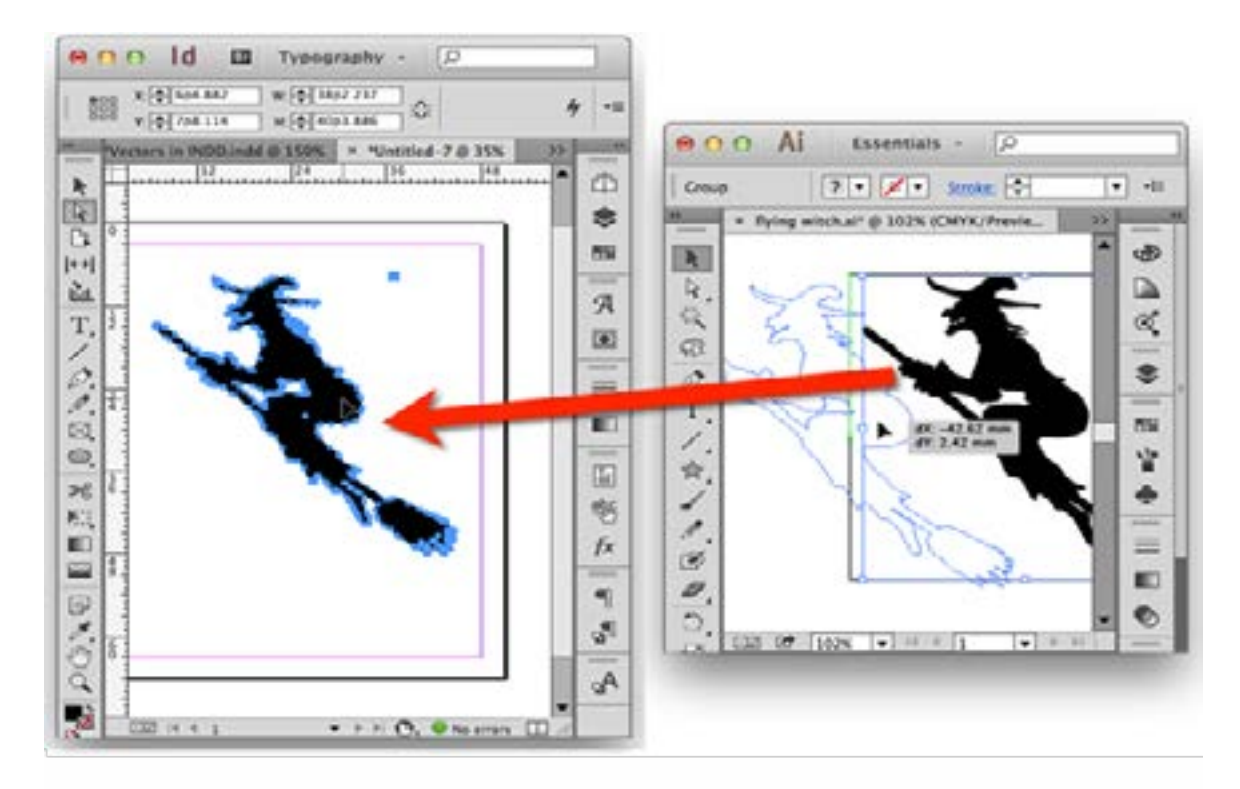

**http://www.dummies.com/software/adobe/indesign/create-text-frames-in-indesign-cs5/ https://www.youtube.com/watch?v=\_TIV8fRsqyc**

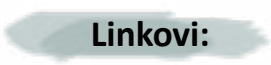

# **WORKING WITH IMAGES AND TEXT BOXES, IMPORTING DATA FROM ILLUSTRATOR**

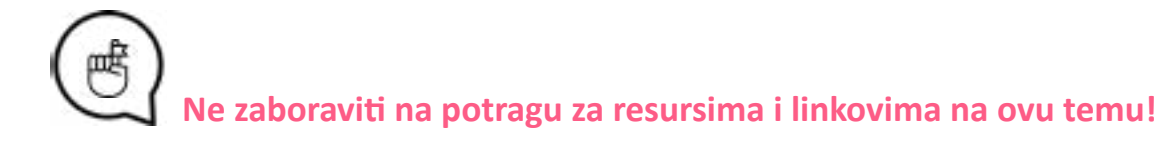

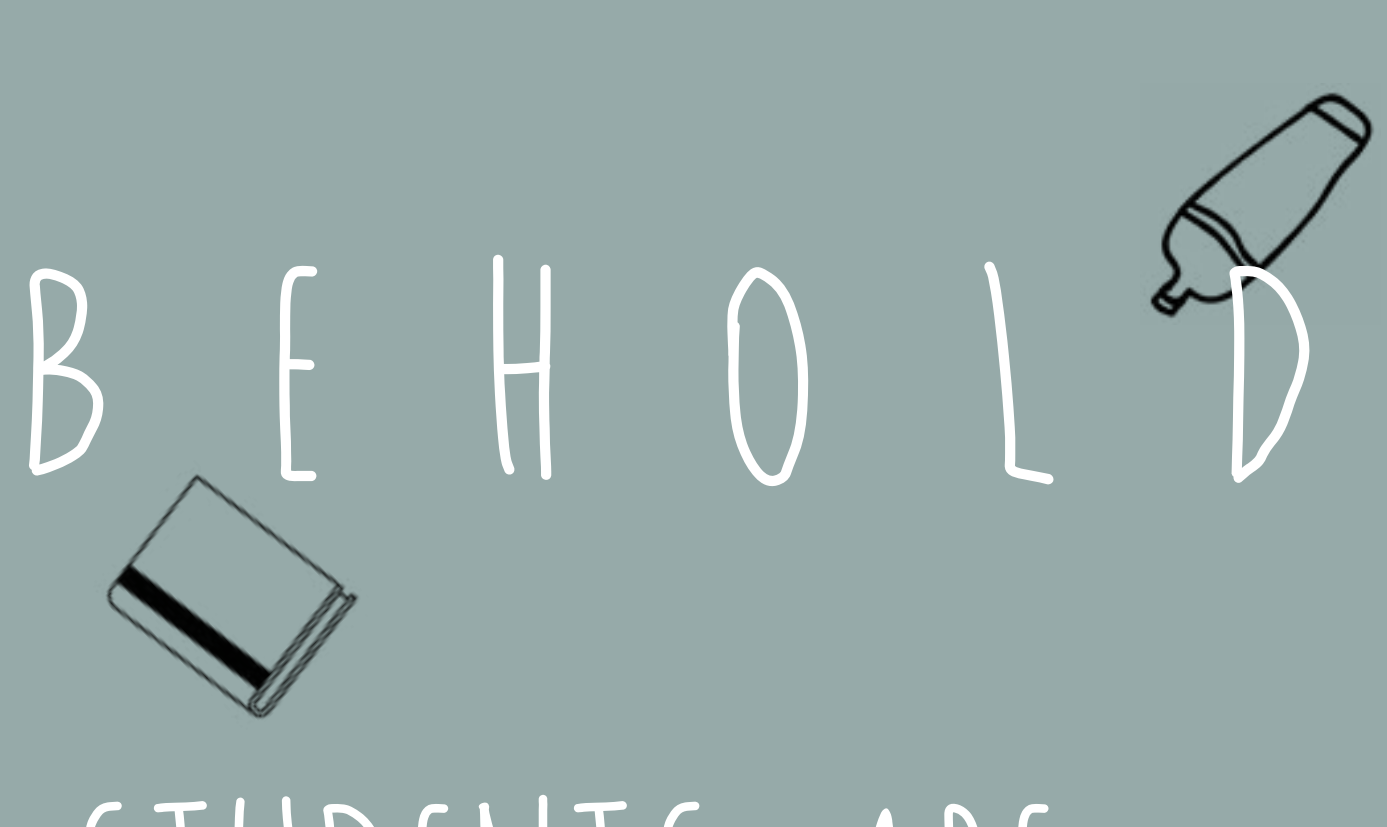

# STUDENTS ARE BECOMING THE TEACHERS !

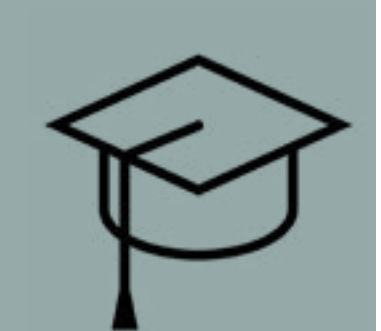

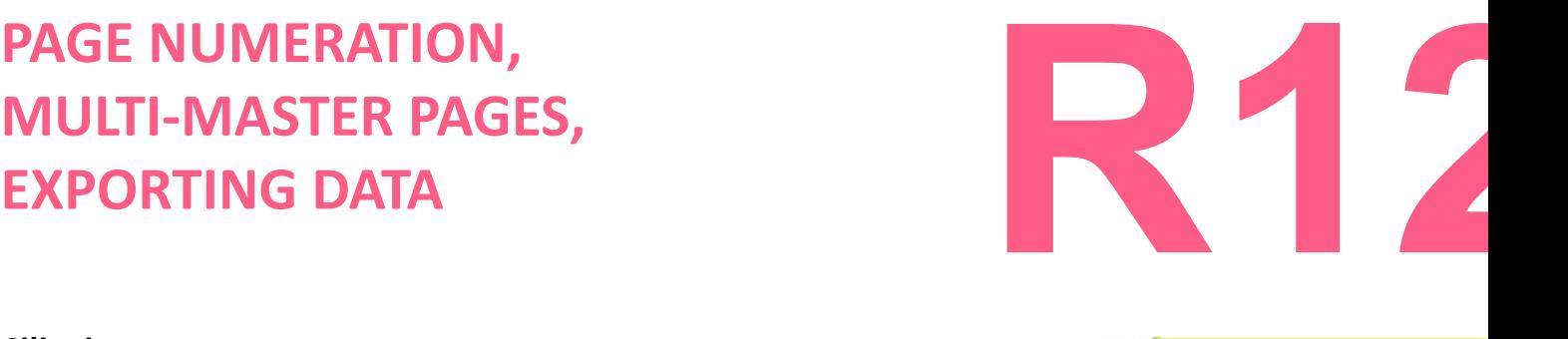

# **MULTI-MASTER PAGES, EXPORTING DATA**

**Vremenski okvir i Metode:** Pregled domaćih zadataka - **15min** Predavanje, demonstracija - **30min** Online video/korak-po-korak tutorijal primeri - **10min** Praktični rad učesnika/Vežbe - **45min** Uputstva za naredni domaći zadatak - **10min** Očekivano trajanje radionice: **110min** Demonstracija i upoznavanje sa: Numeracijom strana Opcijama Multi-Master-a Izvozom podataka/dokumenata // Eksportovanje - *Export data*

**Ciljevi:**

# PREDAVANJE:

**PAGE NUMERATION (NUMERACIJA STRANA):**

automatski, slično kao sa zaglavljima i podnožjima. ar, de sure you r mailing list so be kept abreast ting excursions АC

Zajednički zadaci numeracije: **dodavanje brojeva stranica dokumentima knjige**, dodavanje broja nekoj sekciji i dodavanje brojeva poglavlja. Vašim stranicama može se dodati marker/oznaku/simbol sa trenutnim brojem strane-**Page number marker**, kako biste odredili gde na njoj je broj smešten i kako izgleda.

Ažuriranje markera broja strane je automatsko, prema tome, broj koji je prikazan je uvek tačan - čak iako dodajete, uklanjate, ili reorganizujete strane u dokumentu. Ti markeri mogu se formatirati i slitilizovati kao tekst. **Dodavanje** *Page number marker* **za** *Master page***:** *Često se vrši dodavanje markera na Marker stranu*. Kada su Master strane primenjene na dokument, numeracija strana se ažurira

Numeracija na Master A (levo) i strana 5 bazirana na istom Master-u (desno)

Ako je automatska numeracija aktivna na Master strani, prikazuje Prefix Master strane, i na stranici dokumenta, automatska numeracija omogućuje prikaz Broja stranice.

# INDESIGN 3

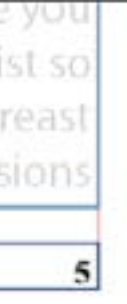

# INDESIGN 3

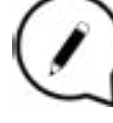

# **PAGE NUMERATION, MULTI-MASTER PAGES, EXPORTING DATA**

Dodajemo broj na odabranu *Master* stranu duplim klikom na nju (na panelu sa prikazom stranica).

Napraviti okvir za tekst dovoljno velik da u njega možete smestiti najduži broj strane kao i tekst koji želite uz njega. Odredite mesto okvira za tekst na kome želite da se broj vaše strane prikaže. Ukoliko je na vaš dokument primenjena opcija Facing pages, kreirajte odvojene okvire za tekst za levu i desnu Master stranu.

# **RAGE NUMERATION,<br>
MULTI-MASTER PAGES,<br>
EXPORTING DATA<br>
MULTI-MASTER STRANE MULTI-MASTER PAGES, EXPORTING DATA**

U okviru za tekst u kome upisujete broj strane, možete dodati i neki željeni tekst, iza ili ispred broja (na primer - *Strana* 9)

Kada odaberete poziciju na kojoj želite da se vaš broj pojavi, izaberite:

**Type > Insert Special Character > Markers > Current Page Number**.

Primenite Master stranu na strane dokumenta na kojima želite da broj bude prikazan.

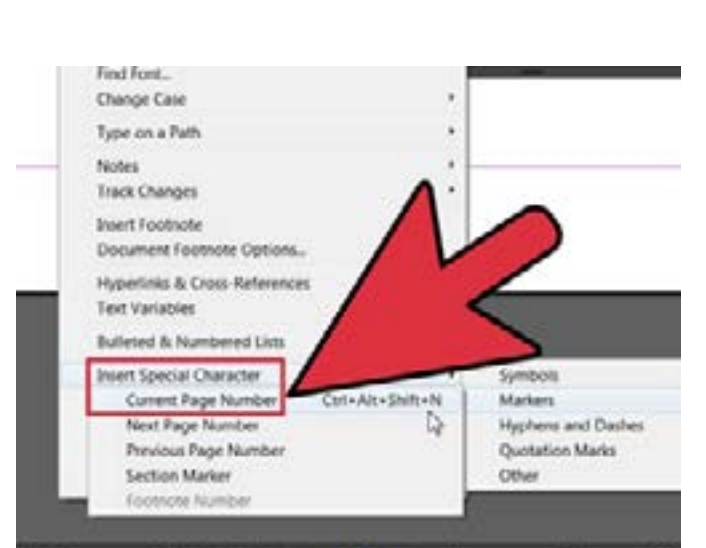

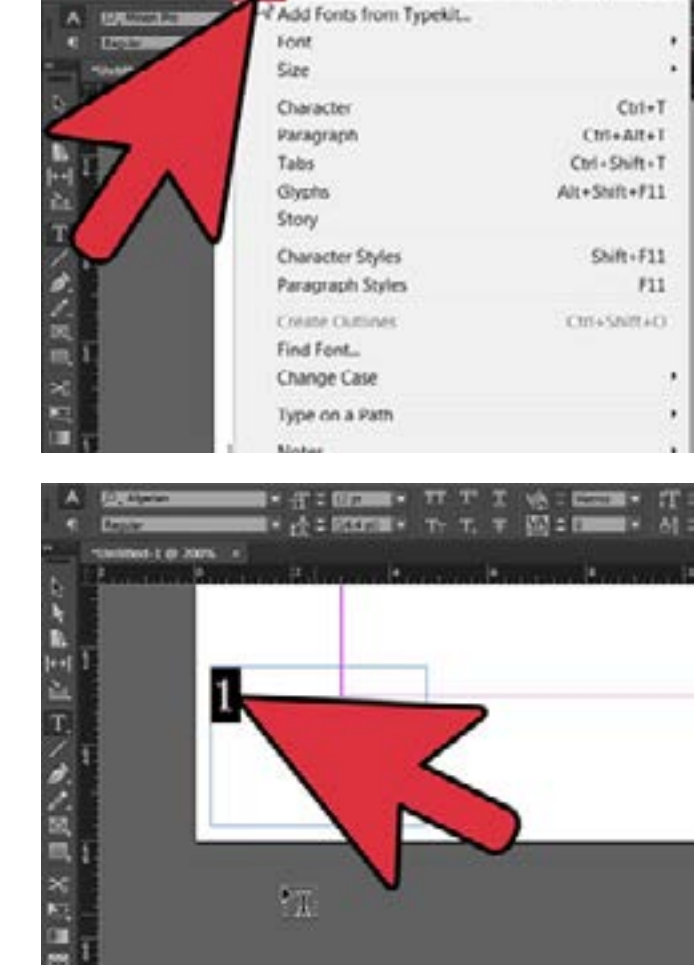

Type Chiest Table View Win

# **MULTI – MASTER STRANE**

Master je poput pozadine koja se brzo može primeniti na više stranica.

Masteri, kao i strane vašeg dokumenta, mogu imati više lejera/slojeva. Objekti jednog zasebnog lejera mogu imati sopstveni poredak slaganja unutar lejera.

Objekti lejera Mastera pojavljuju se iza objekata koji su određeni za isti lejer strane dokumenta.

42 and the contract of the contract of the contract of the contract of the contract of the contract of the contract of the contract of the contract of the contract of the contract of the contract of the contract of the con Uz pažljivo osmišljanje i planiranje idejnog rešenja, ovo pruža lak način za menjanje kompozicije, rasporeda detalja, preloma i primenu drugih željenih promena na više strana vašeg dokumenta.

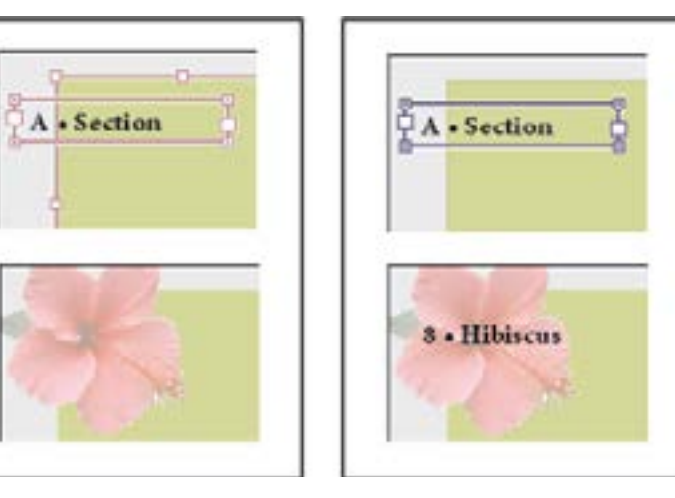

Ukoliko želite da se objekat sa Master strane pojavi ispred objekta sa dokument strane, objekat sa Mastera postavite na viši lejer. Taj objekat postavljen na viši lejer, pojavljivaće se ispred svih objekata smeštenih na nižim lejerima(lejerima ispod). Spajanje svih lejera dovodi do postavke objekata Mastera ispod objekata strana dokumenta.

Objekti Mastera (gore levo) pojavljuju se iza objekata istog lejera strane dokumenta (dole levo) ; pomerajući objekat Mastera na viši lejer (gore desno), postavljamo ga ispred svih objekata koji pripadaju nižim lejerima(dole desno).

# **Kreiranje Master-a:**

Uobičajeno, svaki dokument koji kreirate ima Master stranu. Možete kreirati dodatne/naknadne Mastere ispočetka, ili iz postojeće Master strane ili strane dokumenta. Nakon primenjivanja Master stranica na ostale stranice, sve promene načinjene na izvornom/prvobitnom Masteru, prenosiće se na druge mastere i na strane dokumenta koje su bazirane na njemu.

**W12**

INDESIGN 3

Objekti sa onog Mastera koji je aktivan/odabran, prikazuju se na svim stranama dokumenta, i pri tome okruženi su tačkastom granicom. Takođe, sve promene koje vršite na Masteru automatski se prikazuju na svim ostalim povezanim stranama. Master strane uglavnom sadrže logo-e koji se ponavljaju, brojeve stranica, poglavlja, zaglavlja... Mogu sadržati i prazne okvire za tekst i grafike, koji imaju svrhu prostora u koji želite nešto da smestite na stranama dokumenta. Važno je znati - objekat sa Master strane ne može biti selektovan na stranama dokumenta, izuzev onda kada je taj objekat preuređen za ponovno specifikovanje.

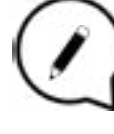

# INDESIGN 3

# **PAGE NUMERATION, MULTI-MASTER PAGES, EXPORTING DATA**

**https://www.youtube.com/watch?v=hM5eRzJfkCI**

# **Linkovi:**

# **Kreiranje mastera ispočetka:**

Odabrati **New Master** u meniju Pages panel-a.

Odaberite sledeće opcije, potom klik na **OK:**

Kao Prefix, uneti prefiks koji će identifikovati primenjeni Master za svaku stranu u Pages panelu. Mogu se uneti četiri podatka/karaktera. Pod Name uneti naziv osnovnog/glavnog Mastera.

Za **Based On Master**, izabrati postojeći osnovni raspon mastera, za koji želimo da bude baza novom Masteru, ili odabrati **None**.

# **PAGE NUMERATION, REZIME CELOG PROGRAMA<br>
MULTI-MASTER PAGES, I PONAVLJANJE PROPUŠTENIH<br>
EXPORTING DATA TRENINGA I PONAVLJANJE PROPUŠTENIH TRENINGA**

Za **Number Of Pages**, type a value for the number of pages you want in the master spread

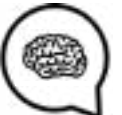

# **EXPORT TO ADOBE PDF (IZVOZ PODATAKA):**

Izvesti/Eksportovati dokument kao Adobe PDF, ili postaviti PDF na internet, ili iskoristiti kao pripremni materijal za štampu.

PDF za internet može sadržati interaktivne elemente, poput snimaka/filmskih zapisa ili zvučnih zapisa, navigacijskih tastera - *Buttons*, prelaza/kretanja strana - *Page transitions.* 

### ia) Adobe PDF Preset: | [Smallest File Size] (modified) Standard: None 両  $-151$ Compatibility: Acrobat 6 (PDF 1.5) **Ceneral Ground** Communication Description: [Based on 'Smallest File Size]'] Use these settings to create **Marks and Bleed** Adobe PDF documents best suited for an-screen display, email, and the Internet. Created PDF documents can be Advisores opened with Acrobat and Adobe Reader 6.0 and later. Security **Summary** Pages  $6M$ O Range: 1 Spreads Options View PDF after Exporting Embed Page Thumbnails Optimize for Fast Web View Create Acrobat Layers Create Tagged PDF Export Layers: Visible & Printable Layers 4 Include Bookmarks Non-Printing Objects M Interactive Elements Hyperlinks Visible Guides and Crids Multimedia v Use Object Settings Link All Embed All Save Preset Cancel | I Export

# **Vremenski okvir i Metode:**

Pregled domaćih zadataka - **20min** Teorija i demonstracija sadržaja propuštenog- **40min** Online video/korak-po-korak tutorijal primeri - **20min** Vežbe učesnika - **40min** Očekivano trajanje radionice: **120min**

# **Ciljevi:**

Prolazak kroz propuštene radionice Evaluacioni upitnik >> Odgovori Osvrt na sva tri obrađivanja programa - beneficije, rezultati > zaključak

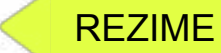

**Potražiti nove** 

**resurse na** 

**temu !**

**https://www.youtube.com/watch?v=yAidvTKX6xM https://www.youtube.com/watch?v=t9OTcdc2mwc**

# **Linkovi:**

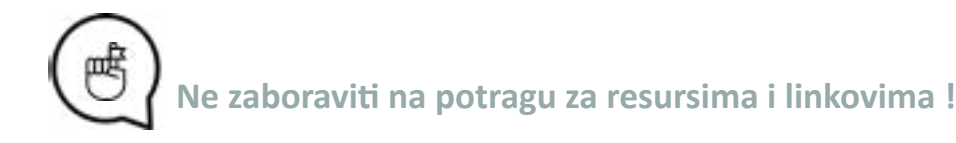

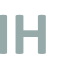

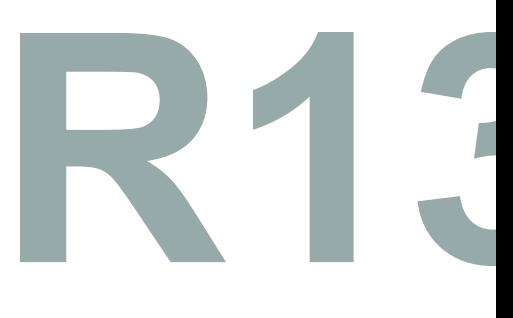

# **Pripremili:**

**Boje koncepta:**

**Prednja i zadnja korica**

Sadržaj ovog Edukativnog programa kreiran je izučavanjem i odobravanjem od strane: Benard Palushi, Danijela Šnajder, Darrjel Novaku, Dijana Makijević, Grisilda Mema, Igor Srdanović , Jelena Dragić, Jovana Dragaš, Kristina Jurić, Matea Koreny, Matej Gregec Nina Šešlija, Silva Isufi i Stela Plaku.

Mentorstvo i smernice: Boris Negeli, Nikola Radman i Tanja Mirković.

Dizajn prednje i zadnje korice - Dijana Makijević Dizajn unutrašnjih stranica i prelomi teksta - Jovana Dragaš

### **Dizajn piktograma: Fontovi: Fontovi: Fontovi:**

**DYJII logo:** Smešten na Zadnjoj Korici **Tanja Mirković**

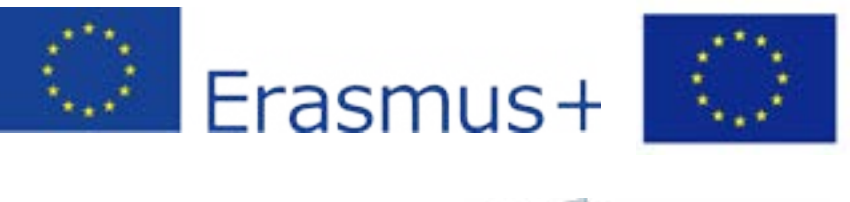

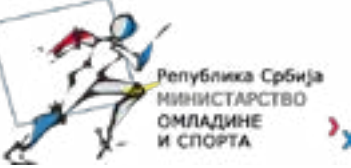

**Ilustracija:** Arial Calibri Cat\_Meow - **Maxin Feld** Fun\_Crayon - **Jonathan Harris** Loud\_and\_Clear - **Skyhaven Fonts** Stale\_Marker - **Maxin Feld Fontovi prednje/zadnje korice**: DK Southside\_Fizz **- Hanoded** Myriad Pro Orator Std Lithos Pro Courier New *Live a Less Electrical Life* by Hudson-Powell strana 31 **Fotografija:** Smeštena na prednjoj korici **autor** - Dijana Makijević

PNGs taken from the **Noun Project**, under the Creative Commons licence: post-its by **Jack Knoebber** Pencil by **Peter Parničan** Pencil by **Landan Lloyd** chaturanga by **Minjeong Kim** plank by **Minjeong Kim** yoga by **Minjeong Kim**  sticky notes by **Giannis Choulakis** Quote by **AfterGrind** Sticky Note by **Camila Quintero** Brain by **Jaime Serra** company by **faisalovers** Glasses by **corpus delicti** Book by **Vladimir Belochkin** Marker by **Darren Dutch** Mortarboard hat by **Phil Smith** okay by **Meg Clingman**

**Boje kroz unutrašnje strane**

**PROJEKAT SUFINANSIRA:**

Co-funded by the Erasmus+ Programme of the European Union

# **SARADNICI PROJEKTA:**

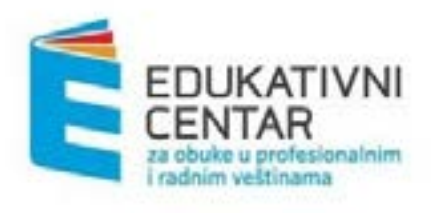

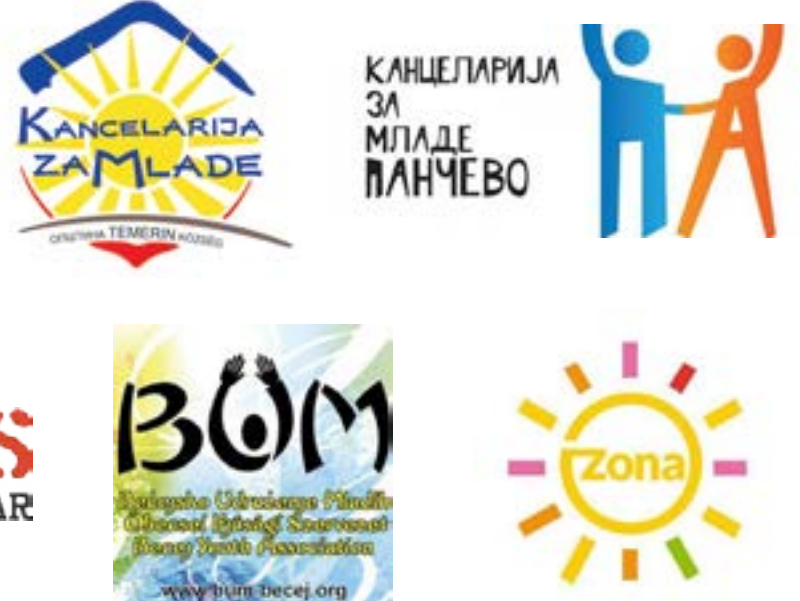

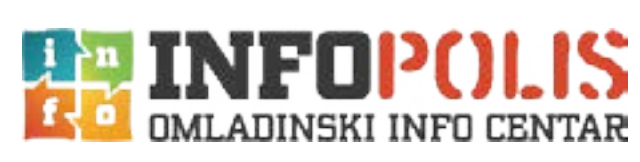

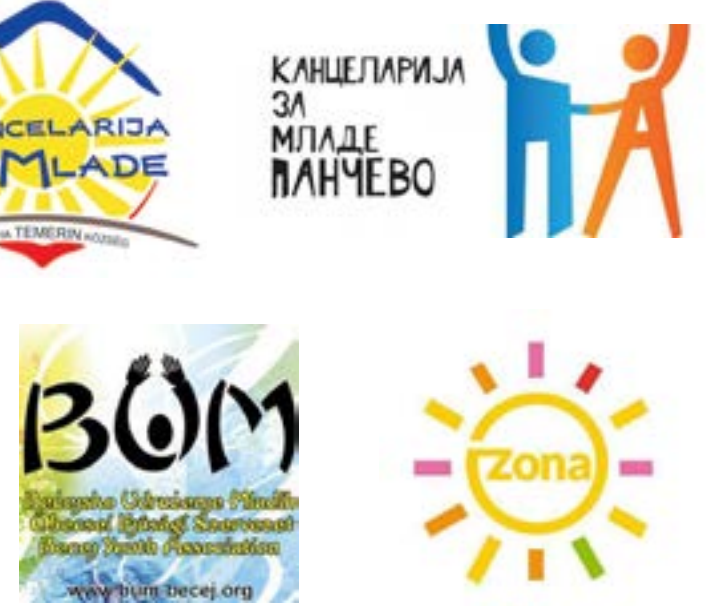

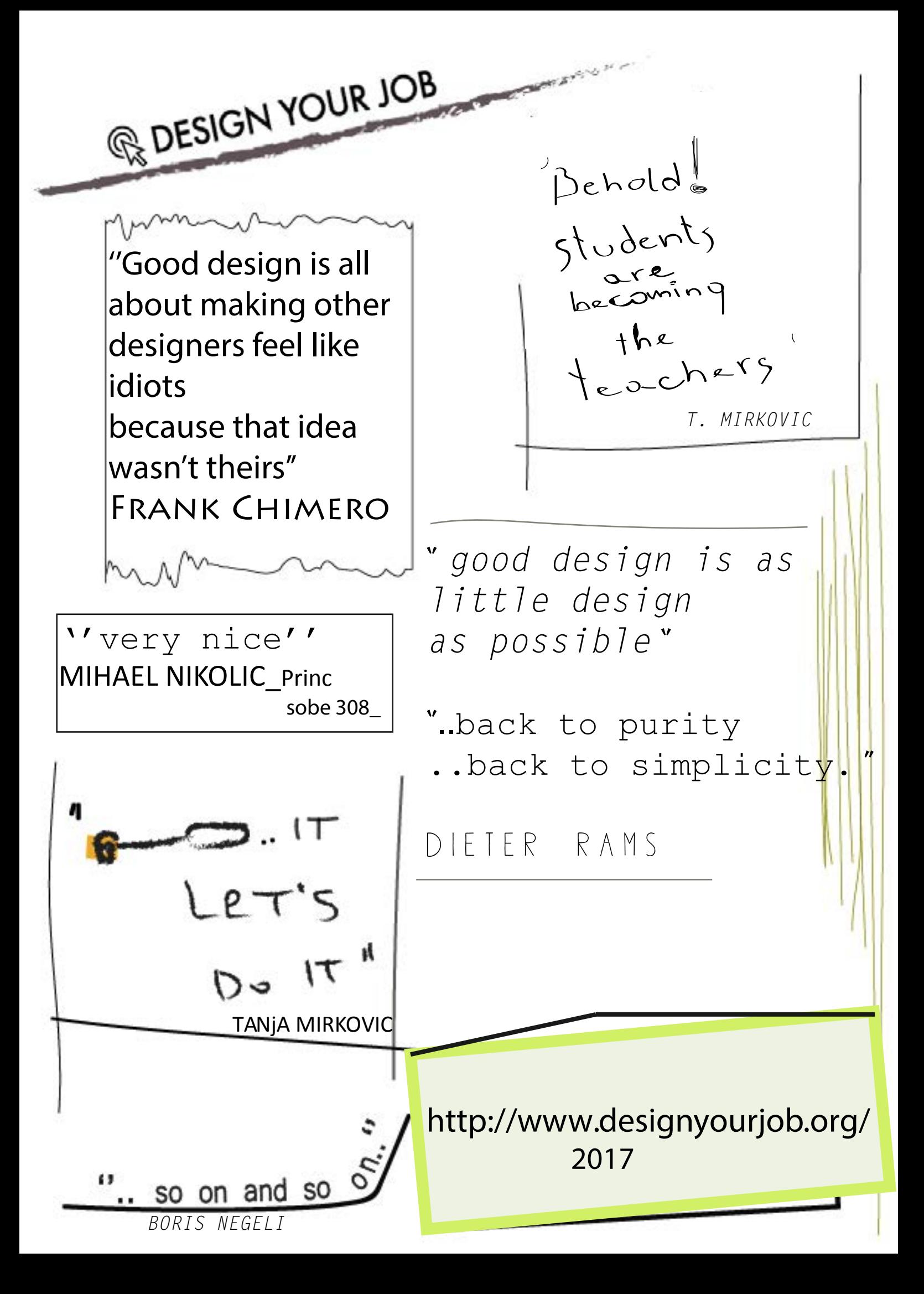